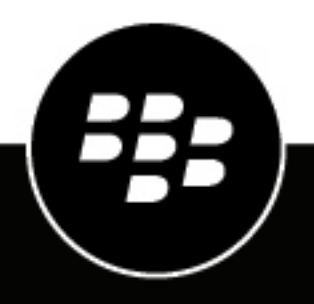

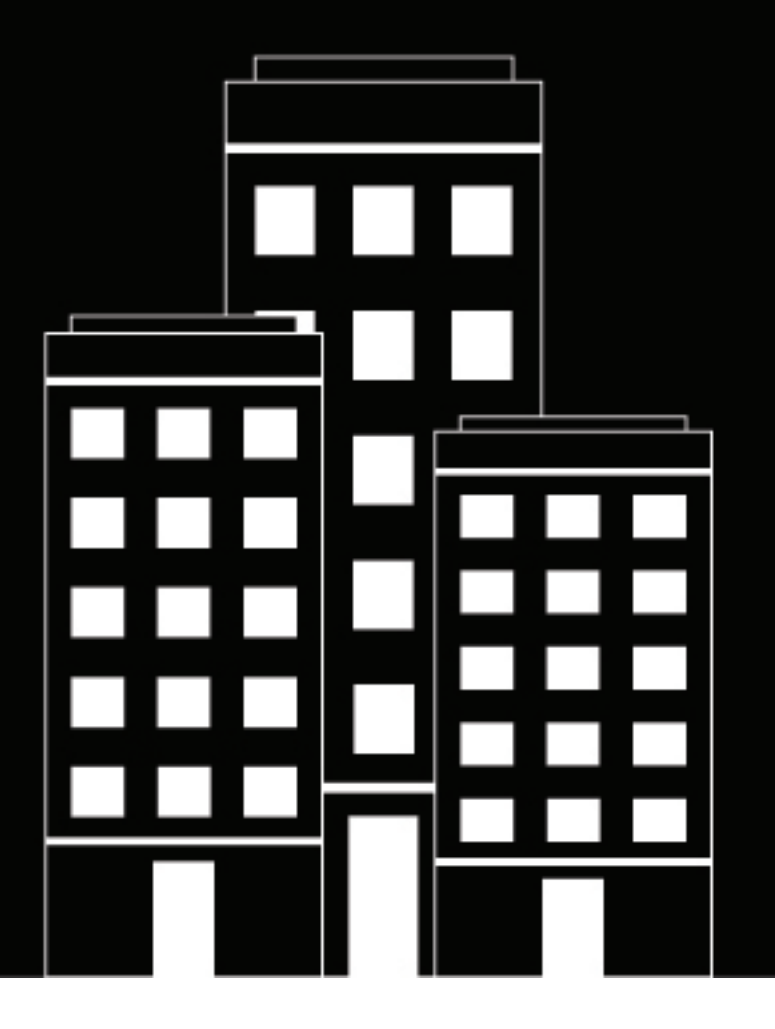

# **BlackBerry UEM BlackBerry Dynamics** アプリの管理

管理

12.16

2022-06-08Z

## 目次

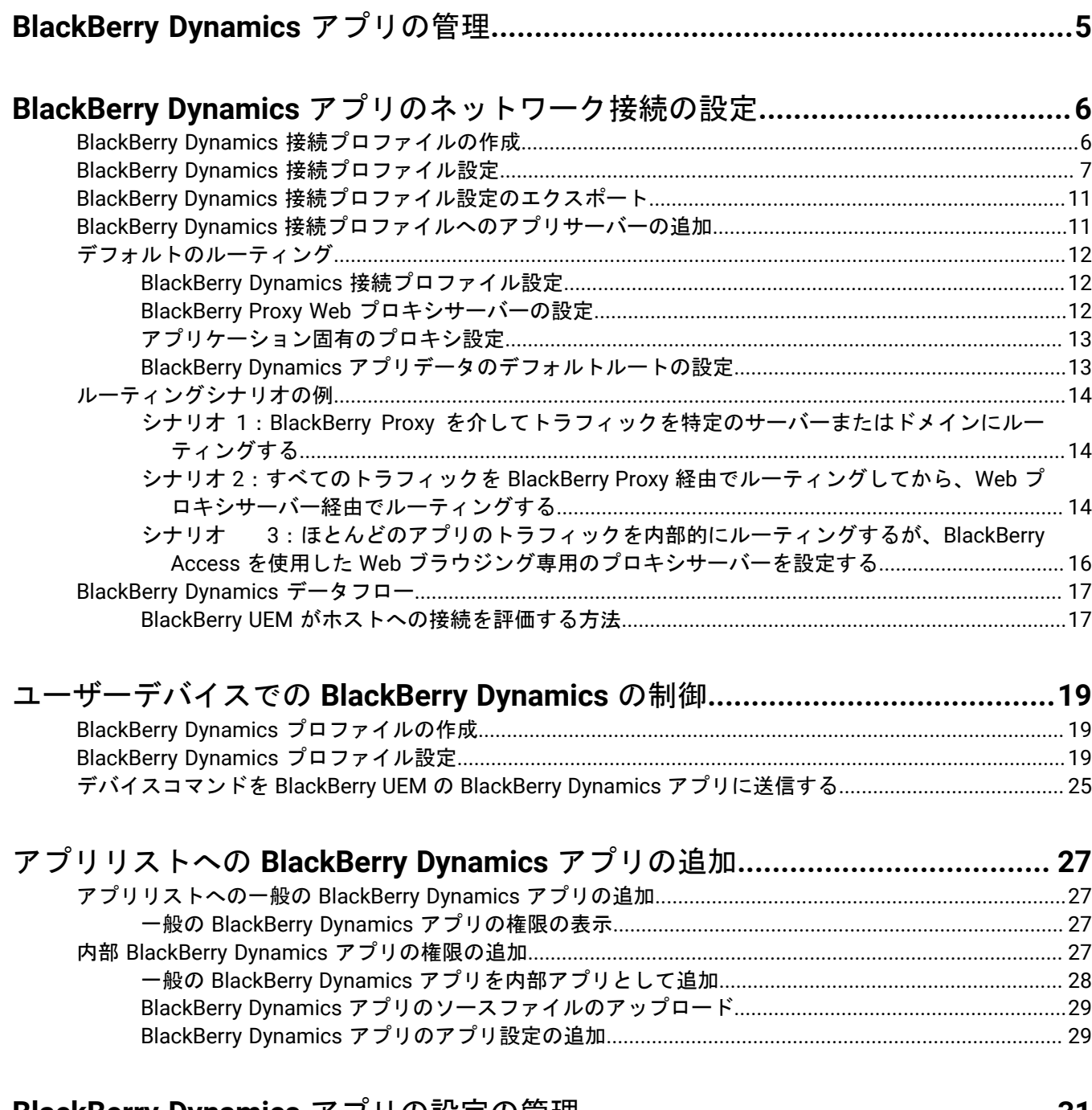

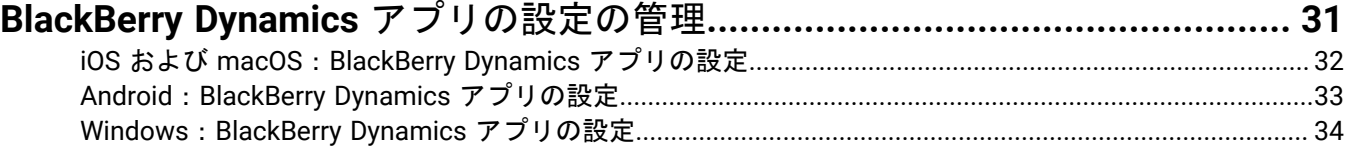

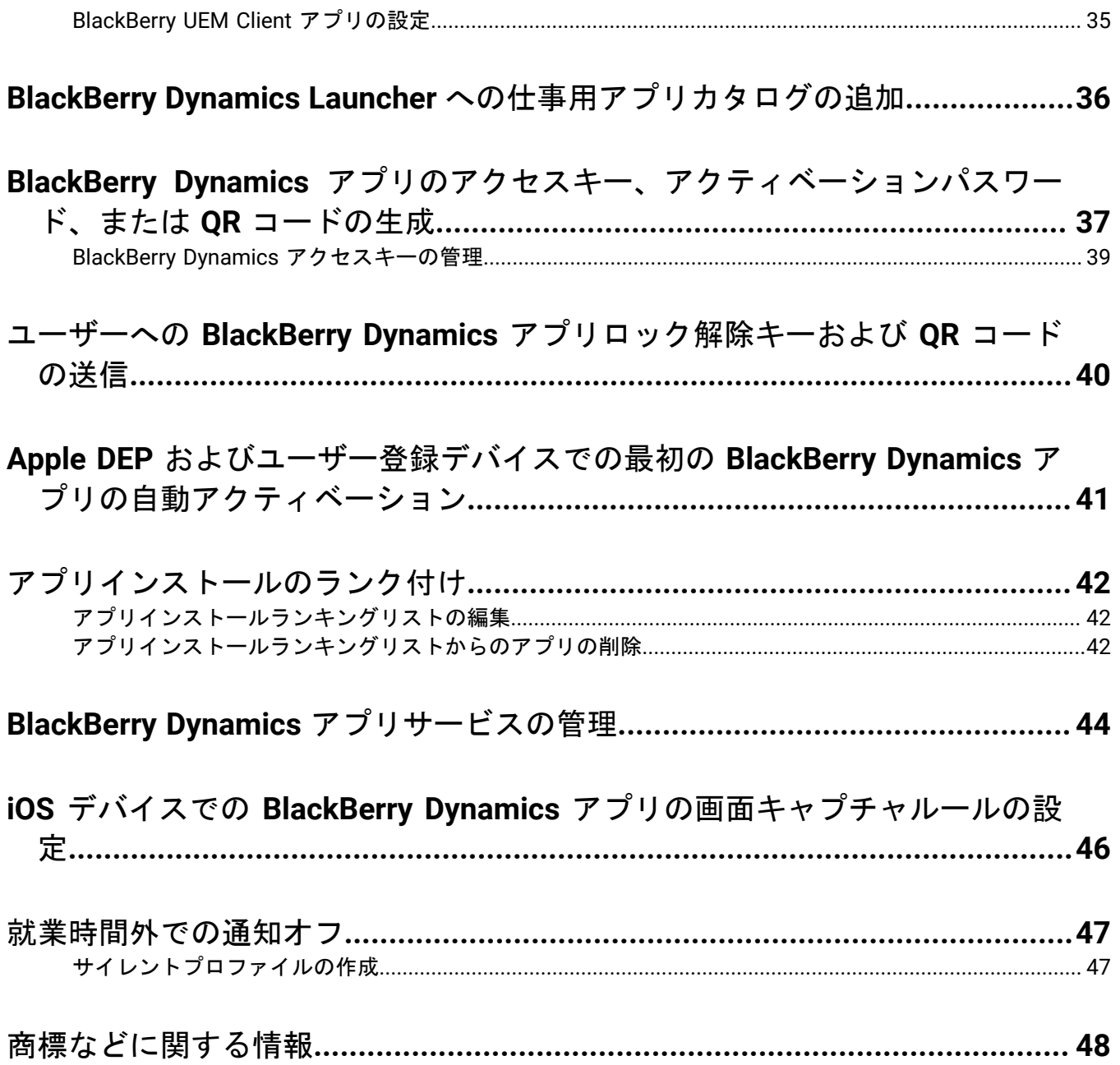

## <span id="page-4-0"></span>**BlackBerry Dynamics** アプリの管理

組織で BlackBerry Dynamics アプリを使用する場合、BlackBerry Dynamics アプリのみに適用される接続設定や その他のオプションを設定する必要があります。追加のアプリ設定が必要になる場合があります。例えば、組織 で BlackBerry Work を使用している場合、メールプロファイルを使用するのではなく、アプリを設定して、デバ イスにメールを送信することになります。

個々の BlackBerry Dynamics アプリでサポートされる機能および設定の詳細については、アプリのマニュアルを 参照してください。

通信設定や Kerberos を含む、BlackBerry Dynamics アプリをサポートするための BlackBerry UEM の設定の詳細 については、「BlackBerry Dynamics [アプリをサポートするように](https://docs.blackberry.com/en/endpoint-management/blackberry-uem/current/installation-configuration/configuration/ski1473699481442) BlackBerry UEM を設定する」を参照してくだ さい。

組織で BlackBerry Dynamics アプリを使用するには、次のアクションを実行します。

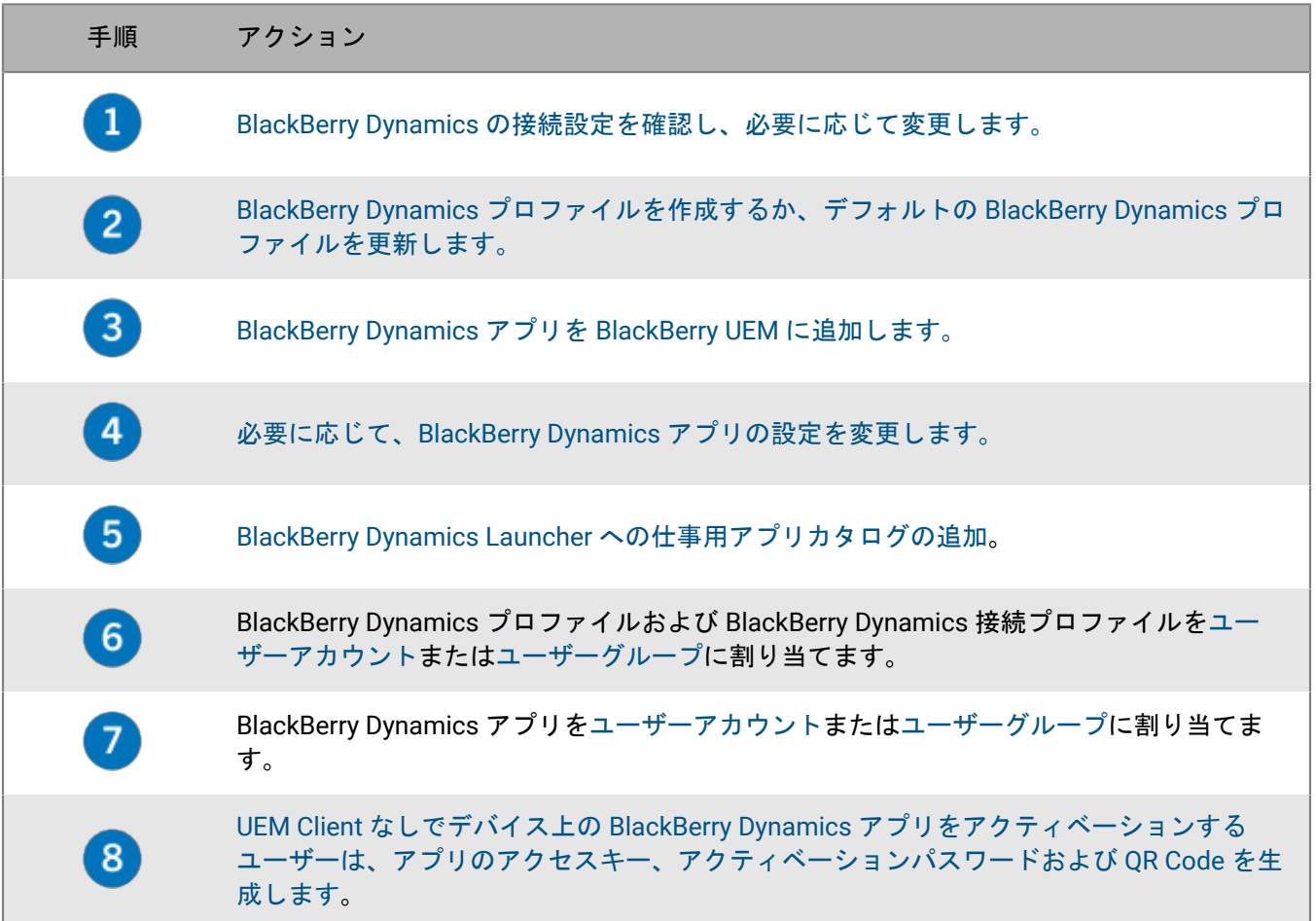

## <span id="page-5-0"></span>**BlackBerry Dynamics** アプリのネットワーク接続の設 定

BlackBerry Dynamics 接続プロファイルは、ネットワーク接続、インターネットドメイン、IP アドレス範囲、お よび BlackBerry Dynamics アプリが接続できるアプリサーバーを定義します。

BlackBerry UEM には、既定の設定を含む、デフォルトの BlackBerry Dynamics 接続プロファイルがあります。 ユーザーアカウントまたはユーザーが属するユーザーグループに割り当てられている BlackBerry Dynamics 接 続プロファイルがない場合、BlackBerry UEM はデフォルトの BlackBerry Dynamics 接続ポリシーをユーザーの デバイスに送信します。ユーザーがデバイスをアクティブ化した場合、ユーザーが割り当てられた BlackBerry Dynamics 接続プロファイルを更新した場合、または異なる BlackBerry Dynamics 接続プロファイルがユーザー アカウントかデバイスに割り当てられた場合に、BlackBerry UEM は BlackBerry Dynamics 接続プロファイルをデ バイスに自動的に送信します。

次のオプションを使用すると、管理者が BlackBerry Dynamics トラフィックのルーティング方法を制御できま す。

- BlackBerry Dynamics 接続プロファイル
- BlackBerry Proxy Web プロキシサーバーの設定

メモ **:** BlackBerry Proxy を BlackBerry UEM Cloud 環境で使用するには、オンプレミス BlackBerry Connectivity Node をインストールする必要があります。

• アプリ固有の設定(BlackBerry Access Web プロキシサーバーの設定など)

ルーティングを設定する前に、BlackBerry Proxy サーバーがインストールされていること、正しいポートが開い ていること、および BlackBerry Proxy サーバーから BlackBerry Dynamics NOC へのネットワーク接続があること を確認してください。

詳細については、計画関連の資料の「[ポートの要件](https://docs.blackberry.com/ja/endpoint-management/blackberry-uem/current/planning-architecture/planning/Port-requirements)」および設定関連の資料の「HTTP [プロキシを介した](https://docs.blackberry.com/ja/endpoint-management/blackberry-uem/current/installation-configuration/configuration/ski1473699481442/kuj1529523725122) [BlackBerry Dynamics](https://docs.blackberry.com/ja/endpoint-management/blackberry-uem/current/installation-configuration/configuration/ski1473699481442/kuj1529523725122) アプリデータの送信」を参照してください。

本ドキュメントでは、ルーティング全体に影響する設定のみについて説明します。アプリで特定のサーバーに接 続するには(Microsoft Exchange サーバーの URL を使用して設定された BlackBerry Work など)、アプリケー ション固有の設定が必要な場合があります。各アプリケーションのドキュメントを確認して、どのアプリケー ション設定を適用するかを理解してください。

### <span id="page-5-1"></span>**BlackBerry Dynamics** 接続プロファイルの作成

- **1.** メニューバーで[ポリシーとプロファイル]をクリックします。
- **2.** [ネットワークと接続] **>** [**BlackBerry Dynamics** の接続]をクリックします。
- **3.** 十をクリックします。
- **4.** プロファイルの名前と説明を入力します。
- **5.** 以前にエクスポートした BlackBerry Dynamics 接続プロファイル設定を .csv ファイルに再利用したい場合 は、 をクリックして設定をインポートします。
- **6.** プロファイル設定のために適切な値を設定します。各プロファイル設定の詳細については、「[BlackBerry](#page-6-0) Dynamics [接続プロファイル設定](#page-6-0)」を参照してください。
- **7.** BlackBerry Dynamics アプリのアプリサーバーを追加するには 「BlackBerry Dynamics [接続プロファイルへの](#page-10-1) [アプリサーバーの追加](#page-10-1)」を参照してください。

終了したら: 必要に応じて、プロファイルをランク付けします。

### <span id="page-6-0"></span>**BlackBerry Dynamics** 接続プロファイル設定

[BlackBerry Dynamics](#page-5-1) 接続プロファイルは、以下のデバイスタイプでサポートされています。

- iOS
- macOS
- Android
- Windows

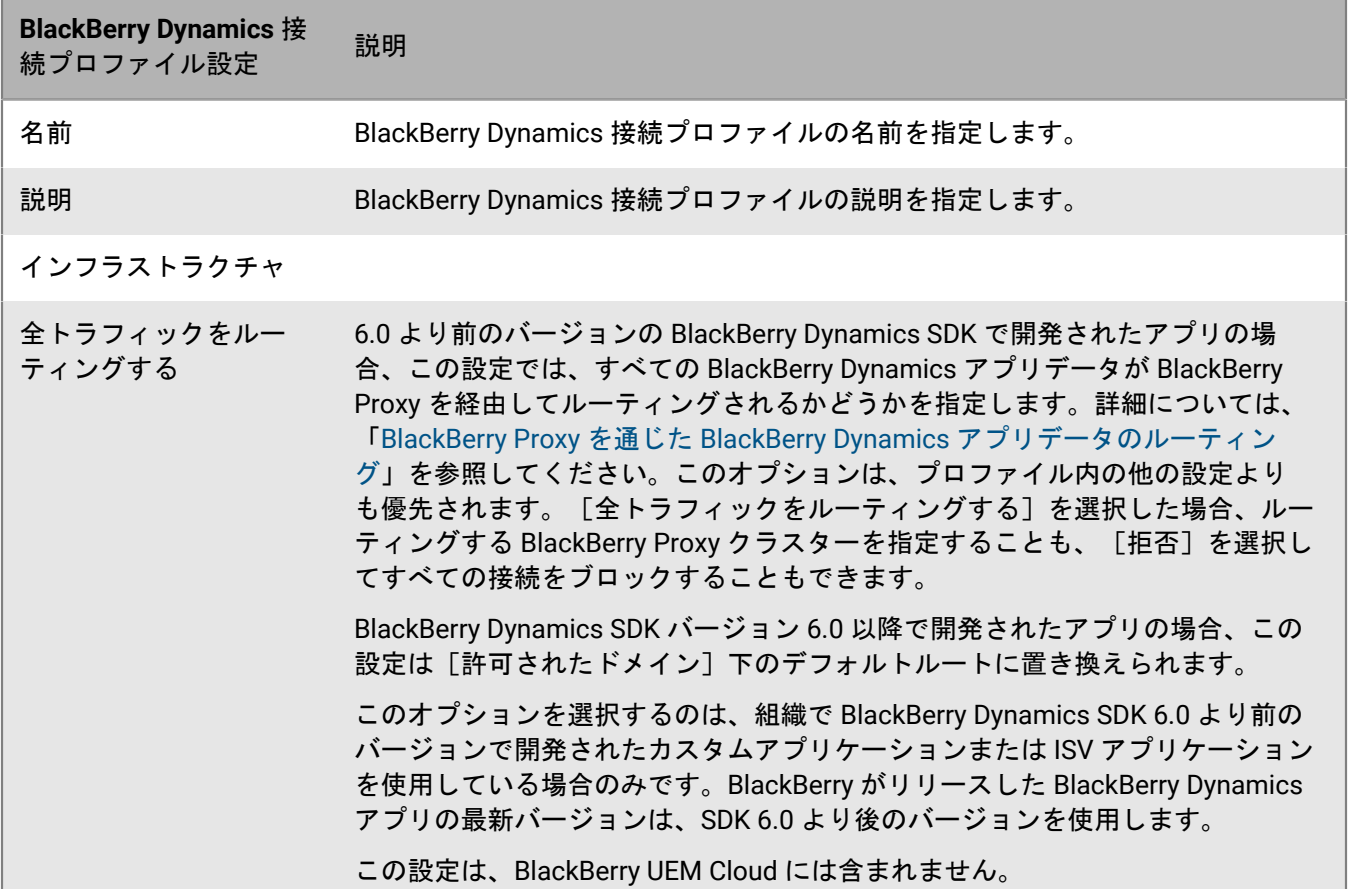

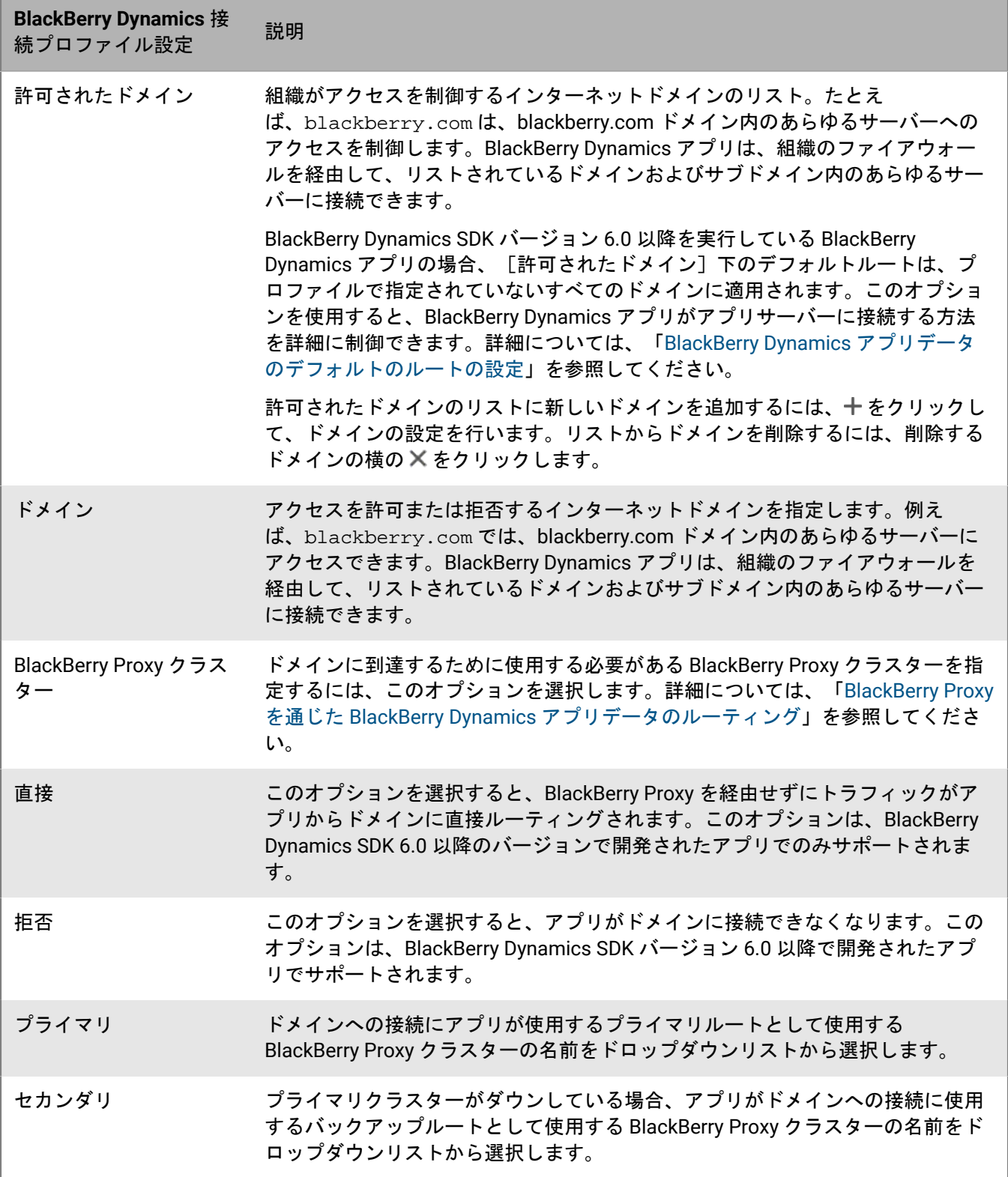

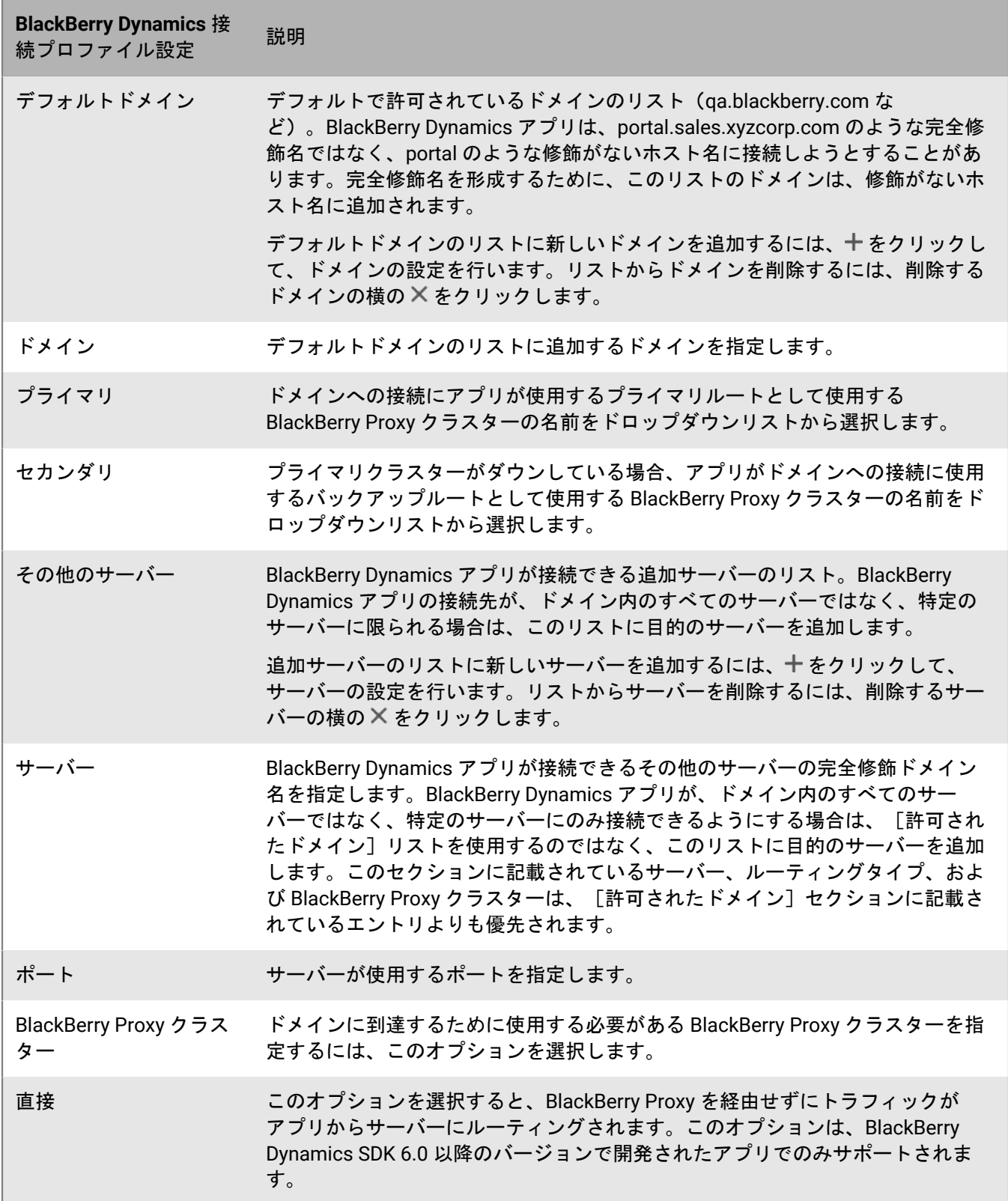

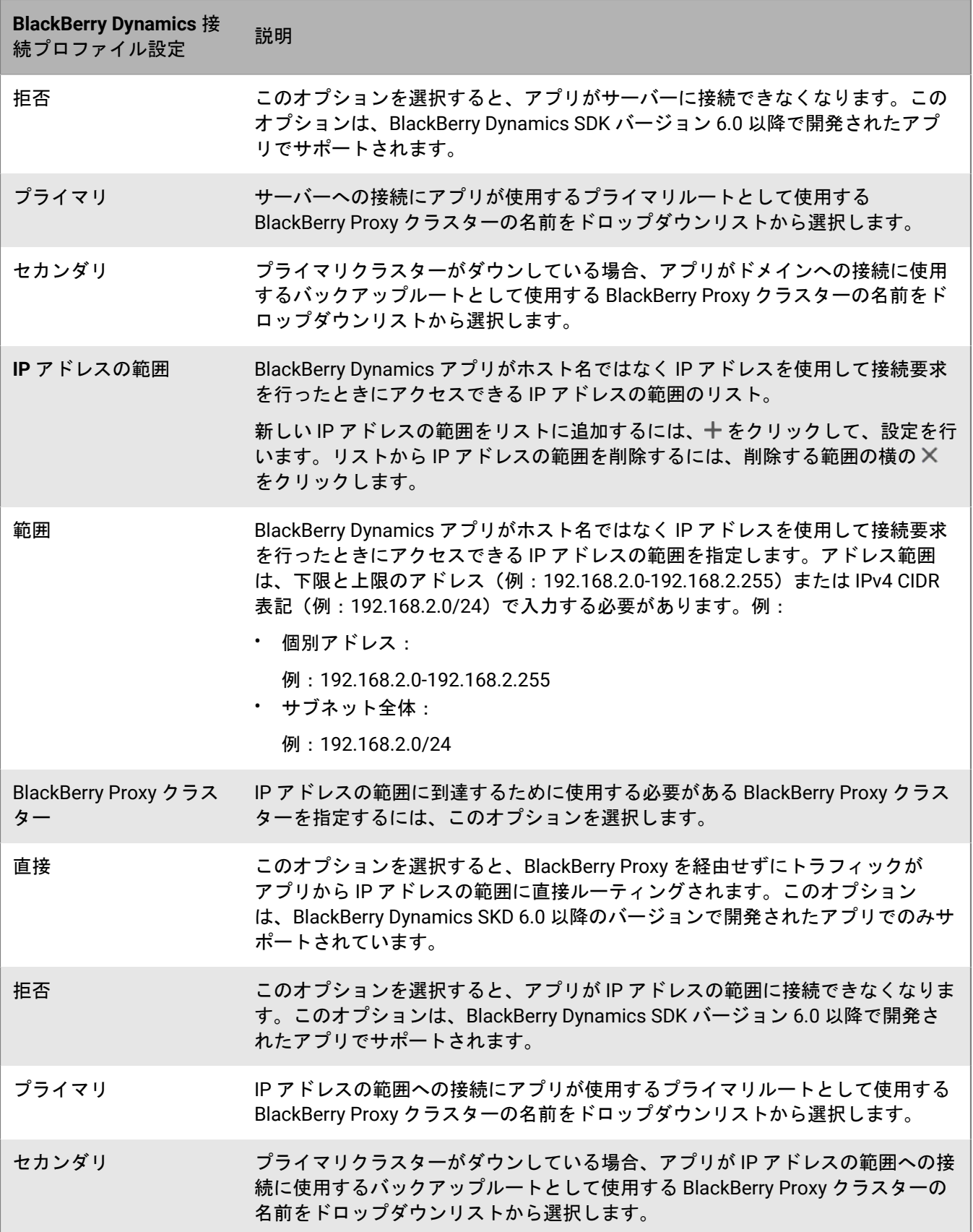

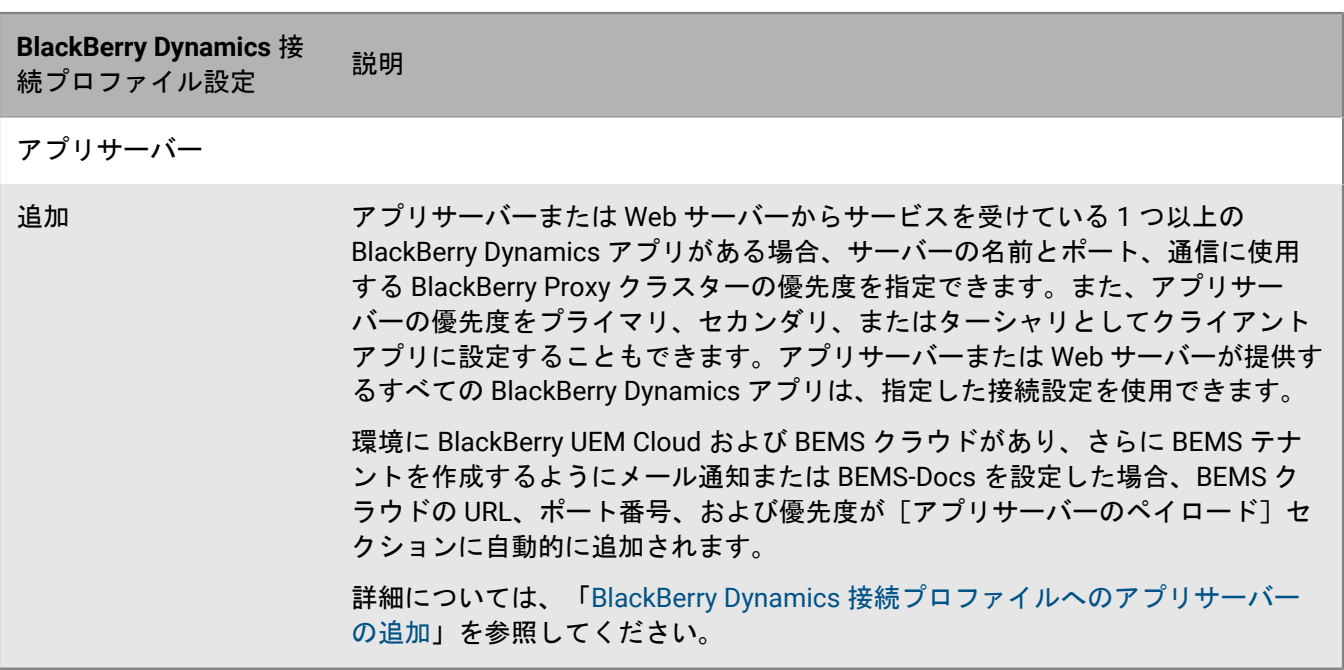

### <span id="page-10-0"></span>**BlackBerry Dynamics** 接続プロファイル設定のエクスポート

同じような設定で追加のプロファイルを作成する必要がある場合に、BlackBerry Dynamics 接続プロファイル設 定を .csv ファイルにエクスポートできます。

- **1.** メニューバーで[ポリシーとプロファイル]をクリックします。
- **2.** [ネットワークと接続] **>** [**BlackBerrry Dynamics** の接続]をクリックします。
- **3.** エクスポートするプロファイルの名前をクリックします。
- **4. ■をクリックします。**
- **5.** 変更を保存せずにプロファイルを閉じるには、[キャンセル]をクリックします。

### <span id="page-10-1"></span>**BlackBerry Dynamics** 接続プロファイルへのアプリサーバーの追 加

アプリサーバーまたは Web サーバーからサービスを受けている BlackBerry Dynamics アプリがある場合、サー バーの名前、通信に使用する BlackBerry Proxy クラスターの優先度を指定できます。

- **1.** メニューバーで[ポリシーとプロファイル]をクリックします。
- **2.** [ネットワークと接続] **>** [**BlackBerrry Dynamics** の接続]をクリックします。
- **3.** アプリサーバーを追加する BlackBerry Dynamics 接続プロファイルをクリックします。
- **4. / をクリックします。**
- 5. [アプリサーバー]の下で [追加] をクリックします。
- **6.** アプリサーバーを追加する BlackBerry Dynamics アプリを選択します。
- **7.** [保存]をクリックします。
- 8. アプリの表で 十 をクリックします。
- **9.** [サーバー]フィールドで、アプリサーバーの FQDN を指定します。
- **10.**[ポート]フィールドに、サーバーアクセスに使用する BlackBerry Proxy クラスターのポートを指定しま す。
- **11.**[優先度]ドロップダウンリストで、ドメインへのアクセスに必要な BlackBerry Proxy クラスターの優先度 を指定します。
- **12.**[プライマリ **BlackBerry** プロキシクラスター]ドロップダウンリストで、プライマリクラスターとして設定 する BlackBerry Proxy クラスターの名前を指定します。
- **13.**[セカンダリ **BlackBerry** プロキシクラスター]ドロップダウンリストで、セカンダリクラスターとして設定 する BlackBerry Proxy クラスターの名前を指定します。
- 14. [保存] をクリックします。

### <span id="page-11-0"></span>デフォルトのルーティング

デフォルトでは、BlackBerry UEM の新規インストールでは、すべての BlackBerry Dynamics アプリケーショント ラフィックがインターネットに直接ルーティングされ、Web プロキシサーバーは設定されません。

#### <span id="page-11-1"></span>**BlackBerry Dynamics** 接続プロファイル設定

デフォルト BlackBerry Dynamics 接続プロファイルで設定されている唯一の項目は、[デフォルトの許可された ドメインルートタイプ]であり、[直接]に設定されています。

デフォルトの BlackBerry Dynamics 接続プロファイルを使用している場合、BlackBerry Dynamics アプリから内 部サーバーまたはドメインにアクセスすることはできません。管理者は、デフォルトの接続プロファイルを変更 したり、新しい接続プロファイルを作成して内部サーバーへの接続を許可したりすることができます。

詳細については、「BlackBerry Dynamics [接続プロファイルの作成](https://docs.blackberry.com/ja/endpoint-management/blackberry-uem/current/administration/blackberry-dynamics/hsb1514925662708/connectivity-profile)」を参照してください。

#### <span id="page-11-2"></span>**BlackBerry Proxy Web** プロキシサーバーの設定

BlackBerry Proxy サーバーのデフォルト設定には、適用される Web プロキシサーバー設定がありません。この設 定では、各 BlackBerry Proxy サーバーはインターネットに直接接続して接続を確立しようとします。これは、ア プリケーションサーバーのトラフィックと BlackBerry Dynamics NOC 接続の両方に適用されます。

BlackBerry Dynamics 接続プロファイルでは、ユーザーの BlackBerry Dynamics アプリが BlackBerry Proxy を使 用してファイアウォールからアクセスできるサーバーを指定できます。

BlackBerry Proxy を通じたトラフィックのルーティングには、次の利点があります。

- デバイス上の Web ブラウザーと BlackBerry Dynamics アプリは、BlackBerry Proxy が到達可能なファイア ウォールの背後にあるどのサーバーにも接続できます。
- BlackBerry Dynamics アプリとリソース間のデータトラフィックを簡単に監視できます。

BlackBerry Dynamics SDK バージョン 6.0 以降で開発されたアプリの場合、データをルーティングする必要のあ る BlackBerry Proxy クラスターを指定できます。

オンプレミス環境に BlackBerry UEM がある場合、6.0 より前のバージョンの BlackBerry Dynamics SDK で開発さ れたアプリでは、[全トラフィックをルーティングする]オプションを選択して、ドメインまたはサブネットに 関係なく、BlackBerry Proxy 経由ですべての BlackBerry Dynamics アプリデータをルーティングします。

BlackBerry Proxy 経由でデータをルーティングする場合、次を考慮する必要があります。

- インターネット上のサーバーへの接続の確立には時間がかかる場合があります。
- Web プロキシを使用して外部サイトへのアクセスを許可し、特定のサイトを制限するようにプロキシで設 定されている設定を使用する場合、[すべてのトラフィックをルーティング]オプションを選択するとき に、BlackBerry Proxy でプロキシのプロパティを設定する必要もあります。そうしないと、アプリは外部サイ トにアクセスできません。BlackBerry Proxy を設定する方法の詳細については、[オンプレミスの設定関連の資](https://docs.blackberry.com/ja/endpoint-management/blackberry-uem/current/installation-configuration/configuration/ski1473699481442/hbj1473699623312.html) [料](https://docs.blackberry.com/ja/endpoint-management/blackberry-uem/current/installation-configuration/configuration/ski1473699481442/hbj1473699623312.html)また[はクラウドの設定関連の資料](https://docs.blackberry.com/ja/endpoint-management/blackberry-uem/current/installation-configuration/cloud-configuration/pwt1507728414053.html)を参照してください。
- BlackBerry Access は、許可サイトを決定する PAC ファイルで設定できます。この場合、PAC ファイルに よってプロキシ設定が決定されます。詳細については、『[BlackBerry Access](https://docs.blackberry.com/en/blackberry-dynamics-apps/blackberry-access/latest/blackberry-access-administration-guide/) 管理ガイド』を参照してくださ い。

詳細については、計画関連の資料の「[ポートの要件](https://docs.blackberry.com/ja/endpoint-management/blackberry-uem/current/planning-architecture/planning/Port-requirements)」および「HTTP プロキシを介した [BlackBerry Dynamics](https://docs.blackberry.com/ja/endpoint-management/blackberry-uem/current/installation-configuration/configuration/ski1473699481442/kuj1529523725122/atc1529524370954) ア [プリデータの送信](https://docs.blackberry.com/ja/endpoint-management/blackberry-uem/current/installation-configuration/configuration/ski1473699481442/kuj1529523725122/atc1529524370954)」を参照してください。

#### <span id="page-12-0"></span>アプリケーション固有のプロキシ設定

BlackBerry Access および一部のサードパーティアプリケーションでは、アプリレベルの Web プロキシサーバー 設定が可能です。

BlackBerry Access のデフォルト設定には、適用される Web プロキシサーバー設定がありません。サードパー ティ製 BlackBerry Dynamics アプリのマニュアルを参照して、それぞれのデフォルト設定を理解してください。

メモ **:** アプリケーションサーバーは、Microsoft Exchange Server の URL、BEMS の URL、Skype for Business の URL、BlackBerry Access が参照するすべての URL など、BlackBerry Dynamics アプリが接続するサーバーで す。BlackBerry Dynamics NOC と BlackBerry UEM Core サーバーはアプリケーションサーバーではありません。

#### <span id="page-12-1"></span>**BlackBerry Dynamics** アプリデータのデフォルトルートの設定

BlackBerry Dynamics SDK バージョン 6.0 以降を実行している BlackBerry Dynamics アプリの場合、BlackBerry Dynamics 接続プロファイルの[許可されたドメイン]でデフォルトルートを設定できます。プロファイル内の 他の設定が優先されない場合、デフォルトルートが BlackBerry Dynamics アプリデータに使用されます。

BlackBerry Dynamics アプリは、アプリに適用されるルーティング設定を、次のような優先順位で使用します。

- **1.** 接続プロファイルでアプリに対してアプリサーバーが指定されている場合、アプリはアプリサーバーに対し て指定されたルーティングオプションを使用します。
- 2. [その他のサーバー]テーブルに記載されているサーバーにアプリが接続できる場合、アプリはそのサー バーに指定されているルーティングオプションを使用します。
- **3.** [IP アドレスの範囲]テーブルに記載されている任意の IP アドレスにアプリが接続できる場合、アプリはそ のサーバーに指定されているルーティングオプションを使用します。
- **4.** [許可されたドメイン]テーブルで指定された許可ドメインにアプリが接続できる場合、アプリは許可され たドメインに指定されたオプションを使用します。
- **5.** アプリサーバーアドレスにドメイン情報が何も指定されていない場合、デフォルトドメインで指定された情 報を使用して接続します。
- **6.** 上記のルールが適用されない場合は、デフォルトルートが使用されます。

メモ **:** バージョンが 6.0 より前の BlackBerry DynamicsSDK を実行しているアプリには、次のルールが適用され ます。

- サーバーまたはその他のサーバーが[直接]ルーティングに設定され、[すべてルーティング]も有効に なっている場合は、[すべてルーティング]設定が使用されます。
- ・ サブドメインへの接続が「直接]ルーティングに設定され、「すべてルーティング]も有効になっている場 合は、[すべてルーティング]設定が使用されます。

### <span id="page-13-0"></span>ルーティングシナリオの例

次のシナリオ例は、最も一般的な設定を反映しています。これらの設定が組織のニーズを満たしていない場合 や、より複雑な要件がある場合は、[BlackBerry Enterprise Consulting](https://www.blackberry.com/us/en/services/blackberry-enterprise-consulting#get-help-from-the-experts) にお問い合わせください。

<span id="page-13-1"></span>シナリオ **1**:**BlackBerry Proxy** を介してトラフィックを特定のサーバーまたはドメインにルー ティングする

この設定は、一部内部アプリサーバーが BlackBerry Dynamics アプリにアクセスできる必要があっても、一般的 なパブリックサーバーへのトラフィックは直接アクセスのままにしておくことができるシナリオに適していま す。

たとえば、google.com や microsoft.com などのパブリックサイトに接続を直接ルーティングできますが、内部 の Microsoft Exchange Server や SharePoint サーバーにアクセスするには、BlackBerry Proxy を介した内部ルー ティングが必要です。

この設定では、インターネットベースのサーバーが BlackBerry Proxy サーバー経由でルーティングされることは ないか、または BlackBerry Proxy サーバー自体が Web プロキシサーバー接続を必要とせずにインターネットに 直接アクセスできるため、インターネットへの Web プロキシサーバー接続は必要ないと想定しています。

#### **BlackBerry Dynamics** 接続プロファイル

- **1.** [デフォルトの許可されたドメインルートタイプ]を[直接]に設定します。
- **2.** [許可されたドメイン]で、BlackBerry Proxy を介してルーティングする内部ドメインを追加し、BlackBerry Proxy クラスターを選択します。
- **3.** (オプション)[その他のサーバー]で特定のサーバー名を追加し、BlackBerry Proxy クラスターを選択しま す。これは、サーバーが[許可されたドメイン]ルールでまだカバーされていない場合にのみ必要です。

接続プロファイルのルールの使用方法の詳細については、「BlackBerry Dynamics [接続プロファイルの設定](https://docs.blackberry.com/ja/endpoint-management/blackberry-uem/current/administration/blackberry-dynamics/hsb1514925662708/blackberry-dynamics-connectivity-profile-settings)」を 参照してください。

**BlackBerry Proxy** サーバー **Web** プロキシサーバー

Web プロキシサーバーの設定は必要ありません。

メモ **:** 組織に社内サーバーからインターネットにアクセスするための特別な要件がある場合、またはすべてのト ラフィックを Web プロキシサーバー経由でルーティングする必要がある場合は、プロキシ設定を含む次の設定 例を参照してください。

アプリケーション固有の **Web** プロキシサーバー

アプリケーション固有の Web プロキシサーバー設定は必要ありません。

<span id="page-13-2"></span>シナリオ **2**:すべてのトラフィックを **BlackBerry Proxy** 経由でルーティングしてから、**Web** プ ロキシサーバー経由でルーティングする

この設定は、仕事用アプリからのすべてのトラフィックを内部でルーティングする必要がある組織に適していま す。内部サーバーがインターネットに接続するには、Web プロキシサーバーが必要です。

たとえば、google.com や microsoft.com などのパブリックサイトへの接続、および内部の Microsoft Exchange Server や SharePoint サーバーへの接続はすべて、BlackBerry Proxy を介して内部的にルーティングされる必要が あります。

この設定では、インターネットへの Web プロキシサーバー接続も必要であると想定しています。なぜなら、す べてのトラフィックを内部でルーティングする必要がある組織のほとんどでは、フィルタリングまたは監視のた めに、Web プロキシサーバー経由でトラフィックをルーティングする必要があるからです。

#### **BlackBerry Dynamics** 接続プロファイル

- **1.** [デフォルトの許可されたドメインルートタイプ]を[**BlackBerry Proxy** クラスター]に設定します。
- **2.** (オプション)[許可されたドメイン]リストに内部ドメインを追加します。[デフォルトの許可されたド メインルートタイプ]が、BlackBerry Proxy を経由するルートに設定されている場合はこれは必要ありませ  $\mathcal{L}_{\alpha}$
- **3.** (オプション)[その他のサーバー]で特定のサーバー名を追加し、BlackBerry Proxy クラスターを選択しま す。[デフォルトの許可されたドメインルートタイプ]が、BlackBerry Proxy を経由するルートに設定されて いる場合はこれは必要ありません。
- **4.** (オプション)特定のサーバーを BlackBerry Proxy 経由のデフォルトルーティングから除外する場合は、特 定のドメインを([許可されたドメイン]または[その他のサーバー]のいずれかの下で)指定して、[直 接]を選択します。これにより、ほとんどのトラフィックを BlackBerry Proxy 経由でルーティングし、一部 のトラフィックを除外することができます(たとえば、特定の信頼できるパブリックサイトのパフォーマン スを向上させるため)。

接続プロファイルのルールの使用方法の詳細については、「BlackBerry Dynamics [接続プロファイルの設定](https://docs.blackberry.com/ja/endpoint-management/blackberry-uem/current/administration/blackberry-dynamics/hsb1514925662708/blackberry-dynamics-connectivity-profile-settings)」を 参照してください。

#### **BlackBerry Proxy** サーバー **Web** プロキシサーバー

環境の複雑さに応じて、宛先サーバーに直接ではなく、Web プロキシサーバーを介してトラフィックをルーティ ングするように BlackBerry Proxy サーバーを設定できます。

手動の Web プロキシサーバー設定または PAC ファイルを使用できます。

メモ **:** 手動 HTTP プロキシと PAC の両方を選択できます。これは、NOC トラフィックでアプリラフィックとは 異なるプロキシサーバーを使用する必要がある場合に必要になることがあります。可能な場合は、このレベルの 複雑さを回避します。

手動 **HTTP** プロキシ:Web プロキシサーバーを使用する URL と直接接続する URL を管理する複雑なルールがな い場合は、手動 Web プロキシサーバーを設定するだけで十分です。すべてのトラフィックで Web プロキシサー バーを使用する必要がある場合、これを実現する方法として手動の Web プロキシサーバーを設定するのが最も 簡単です。

**1.** 手動 HTTP プロキシを有効にする:

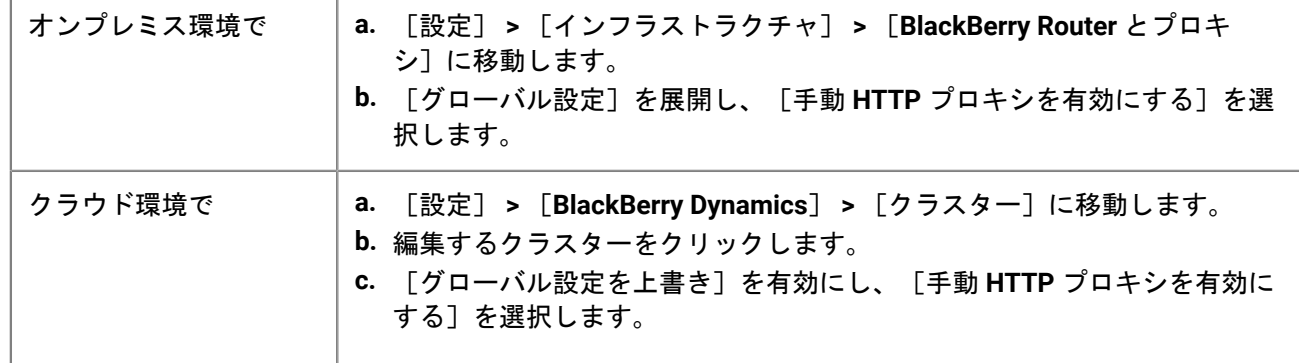

**2.** [プロキシを使用してすべてのサーバーに接続する]を選択します。

**3.** Web プロキシサーバーのアドレスとポートを入力します。

プロキシ自動構成(**PAC**)ファイル:組織で、プロキシを使用するサーバーと直接接続するサーバーの判断に関 するより複雑なルールが必要な場合、BlackBerry では、管理がはるかに容易な PAC ファイルを使用することを お勧めします。

たとえば、パブリックインターネットへのすべての接続で Web プロキシサーバーを使用し、すべての内部ドメ インを直接接続する場合は、PAC ファイルを使用することをお勧めします。

メモ **:** PAC ファイルの構成は、BlackBerry 製品の一部ではないため、組織内の適切なネットワークまたはプロキ シチームが完了する必要があります。

**1.** プロキシ設定を開きます。

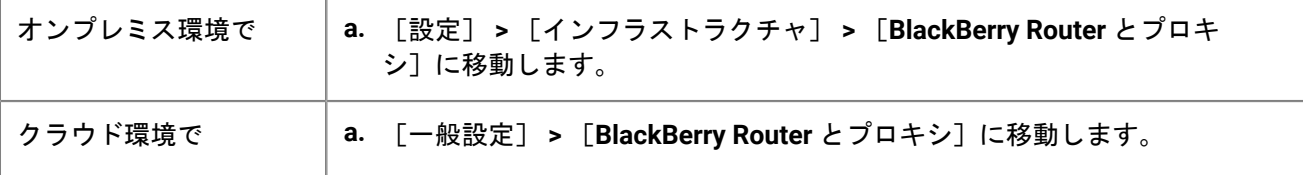

**2.** [グローバル設定]を展開し、[**PAC** を有効にする]を選択します。

**3.** 必要に応じて PAC URL と認証情報を入力します。

アプリケーション固有の **Web** プロキシサーバー

アプリケーション固有のプロキシ設定は必要ありません。この設定では、すべてのトラフィックが内部でルー ティングされ、手動プロキシまたは PAC が BlackBerry Proxy サーバーで設定されていることを前提としていま す。

<span id="page-15-0"></span>シナリオ **3**:ほとんどのアプリのトラフィックを内部的にルーティングするが、**BlackBerry Access** を使用した **Web** ブラウジング専用のプロキシサーバーを設定する

この構成は、アプリケーションを内部的にルーティングするためのトラフィックを必要とし、特にブラウザート ラフィック用の Web プロキシサーバーを介したより複雑なルーティングを必要とする組織に適しています。

たとえば、BlackBerry Work が Microsoft Office 365 サーバーに直接接続しても問題ないと組織で判断される場合 もあります。SharePoint はまだ内部にあるため、一部のトラフィックは BlackBerry Proxy を経由してルーティン グする必要があります。ただし、ブラウジングはより厳密に制御され、BlackBerry Access からのトラフィック はすべて、監視とロギングのために Web プロキシサーバーを経由してルーティングされる必要があります。

この設定には、BlackBerry Proxy サーバーレベルでの Web プロキシサーバーの設定を含めることができますが、 この例では、BlackBerry Proxy から直接接続が使用可能であると仮定しています。

#### **BlackBerry Dynamics** 接続プロファイル

- 1. [デフォルトの許可されたドメインルートタイプ]を[直接]に設定します。
- **2.** [許可されたドメイン]で、BlackBerry Proxy を介してルーティングするすべての内部ドメインを追加 し、BlackBerry Proxy クラスターを選択します。
- **3.** (オプション)[その他のサーバー]でまだ含まれていない特定のサーバーを追加し、BlackBerry Proxy クラ スターを選択します。

重要 **:** アプリ固有の設定で内部でホストされる Web プロキシサーバーを指定する場合は、その Web プロキシ サーバーの URL を[許可されたドメイン]リストまたは[その他のサーバー]リストに含める必要がありま す。Web プロキシサーバーの URL が BlackBerry Proxy を経由してルーティングされるように設定されていない 場合、Web プロキシサーバーへの接続は失敗します。Web プロキシサーバーが公開されている場合は、この手 順は必要ありません。

接続プロファイルのルールの使用方法の詳細については、「BlackBerry Dynamics [接続プロファイルの設定](https://docs.blackberry.com/ja/endpoint-management/blackberry-uem/current/administration/blackberry-dynamics/hsb1514925662708/blackberry-dynamics-connectivity-profile-settings)」を 参照してください。

**BlackBerry Proxy** サーバー **Web** プロキシサーバー

この例では BlackBerry Proxy サーバーがインターネットに直接アクセスできることを前提としています。そうで ない場合、または BlackBerry Dynamics NOC 接続用にプロキシを特別に設定する必要がある場合は、必要に応じ て Web プロキシサーバーを設定します。

アプリケーション固有の **Web** プロキシサーバー

特定のアプリ (ブラウジング用の BlackBerry Access、またはその他のサードパーティアプリなど)に Web プロ キシサーバーが必要な場合は、そのアプリのアプリ設定を使用する必要があります。

メモ **:** アプリ固有のプロキシがサポートされているかどうか、およびプロキシを設定する方法の詳細について は、サードパーティベンダーにお問い合わせください。

アプリ固有の Web プロキシサーバーが設定されている場合、BlackBerry Dynamics 接続プロファイルルールが評 価される前に、BlackBerry Dynamics アプリはプロキシと PAC ルールをデバイス上でローカルで評価します。し たがって、手動プロキシを使用して設定されたプロキシ URL、または PAC ファイルによって返されるプロキシ URL は、BlackBerry Dynamics 接続プロファイルで適切に設定される必要があります。

- **1.** [アプリ]に移動し、設定するアプリ(BlackBerry Access など)をクリックします。
- **2.** [アプリの設定]で、新しい設定を作成するか、既存の設定を編集します。
- **3.** BlackBerry Access の場合、[ネットワーク]タブで[**Web** プロキシを有効にする]を選択し、必要に応じ て[プロキシ自動設定を使用]を選択します。

詳細については、BlackBerry Access [の関連資料から「ルーティングに関する問題のトラブルシューティン](https://docs.blackberry.com/en/blackberry-dynamics-apps/blackberry-access/current/blackberry-access-administration-guide/lhs1491577809947/Troubleshoot-routing-issues) [グ」](https://docs.blackberry.com/en/blackberry-dynamics-apps/blackberry-access/current/blackberry-access-administration-guide/lhs1491577809947/Troubleshoot-routing-issues)を参照してください。

### <span id="page-16-0"></span>**BlackBerry Dynamics** データフロー

管理者は、特定の設定の組み合わせによる影響を理解することが重要です。このセクションの表で は、BlackBerry Dynamics 接続プロファイルと、BlackBerry Proxy サービス用に設定された HTTP プロキシサー バー間の相互作用について説明します。

#### <span id="page-16-1"></span>**BlackBerry UEM** がホストへの接続を評価する方法

BlackBerry Dynamics 接続プロファイルは、常に最初にチェックされます。トラフィックが BlackBerry Proxy サーバーに到着すると、BlackBerry Proxy サーバーに設定されている PAC または Web プロキシサーバーの 構成が接続について評価されます。BlackBerry Proxy サーバーで Web プロキシサーバーを構成すると、その BlackBerry Proxy がインターネットにトラフィックを送信する方法を制御できます。これは、デバイス上の BlackBerry Dynamics アプリが接続を評価する方法には影響しません。

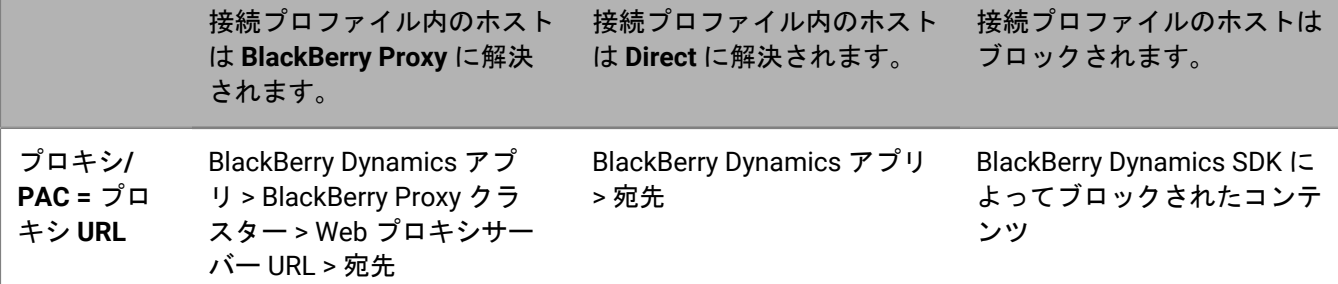

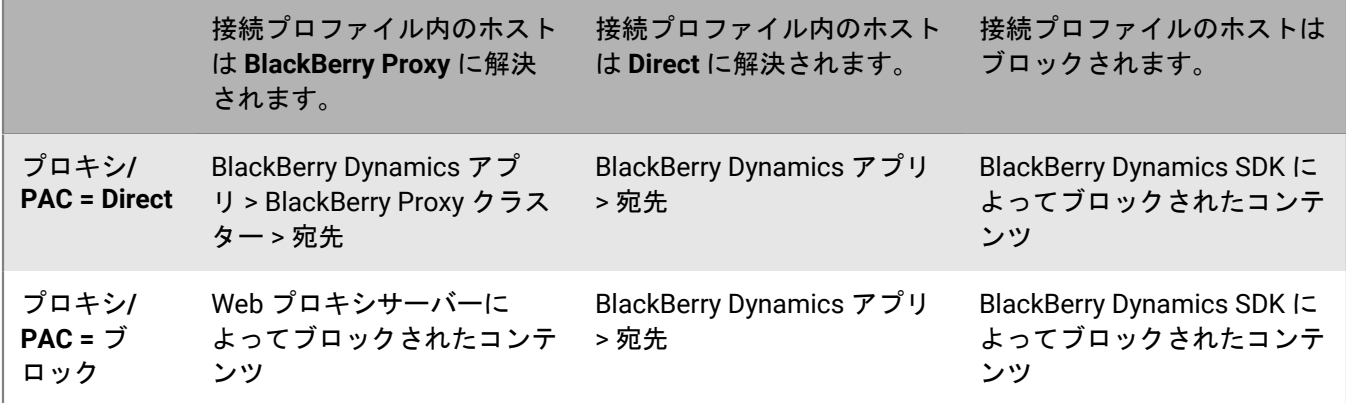

メモ **:** 一部のアプリケーションでは、Web プロキシサーバーまたは PAC をそのアプリケーション専用に設定 できます。例えば、BlackBerry Access では、管理者が BlackBerry Access 専用の Web プロキシサーバーまた は PAC を設定できます。これらのシナリオでは、アプリ固有の Web プロキシサーバー構成が評価されてか ら、BlackBerry Dynamics 接続プロファイルが評価されます。

詳細については、BlackBerry Access [の管理関連資料から「ルーティングに関する問題のトラブルシューティン](https://docs.blackberry.com/en/blackberry-dynamics-apps/blackberry-access/current/blackberry-access-administration-guide/lhs1491577809947/Troubleshoot-routing-issues) [グ」](https://docs.blackberry.com/en/blackberry-dynamics-apps/blackberry-access/current/blackberry-access-administration-guide/lhs1491577809947/Troubleshoot-routing-issues)を参照してください。

## <span id="page-18-0"></span>ユーザーデバイスでの **BlackBerry Dynamics** の制御

BlackBerry Dynamics プロファイルはユーザーに対して BlackBerry Dynamics を有効にし、BlackBerry Dynamics アプリアクセス、データ保護、およびロギングの標準を設定します。

BlackBerry UEM には、既定の設定を含む、デフォルトの BlackBerry Dynamics プロファイルがありま す。BlackBerry Dynamics プロファイルがユーザーアカウント、ユーザーが属するユーザーグループ、または ユーザーのデバイスが属するデバイスグループに割り当てられていない場合、BlackBerry UEM はデフォルト の BlackBerry Dynamics プロファイルをユーザーのデバイスに送信します。ユーザーがデバイスをアクティ ブ化した場合、割り当てられた BlackBerry Dynamics プロファイルを更新した場合、または異なる BlackBerry Dynamics プロファイルがユーザーアカウントかデバイスに割り当てられた場合に、BlackBerry UEM は自動的に BlackBerry Dynamics プロファイルをデバイスに送信します。

BlackBerry Dynamics プロファイルは、ユーザーアカウント、ユーザーグループ、またはデバイスグループに割 り当てることができます。

### <span id="page-18-1"></span>**BlackBerry Dynamics** プロファイルの作成

- **1.** メニューバーで[ポリシーとプロファイル]をクリックします。
- **2.** [ポリシー] **>** [**BlackBerrry Dynamics**]をクリックします。
- 3. + をクリックします。
- **4.** プロファイルの名前と説明を入力します。
- **5.** プロファイル設定のために適切な値を設定します。各プロファイル設定の詳細については、「[BlackBerry](https://docs.blackberry.com/ja/endpoint-management/blackberry-uem/current/administration/blackberry-dynamics/aio1515009850720/blackberry-dynamics-profile-settings) Dynamics [プロファイル設定](https://docs.blackberry.com/ja/endpoint-management/blackberry-uem/current/administration/blackberry-dynamics/aio1515009850720/blackberry-dynamics-profile-settings)」を参照してください。
- **6.** [追加]をクリックします。

終了したら: 必要に応じて、プロファイルをランク付けします。

### <span id="page-18-2"></span>**BlackBerry Dynamics** プロファイル設定

[BlackBerry Dynamics](#page-18-1) プロファイルは、以下のデバイスタイプでサポートされています。

- iOS
- macOS
- Android
- Windows

**BlackBerry Dynamics** プ ыасквену Dynamics ノ ……説明<br>ロファイル設定

設定

BlackBerry Dynamics ア プリの使用時にデバイス 管理を要求する この設定では、BlackBerry Dynamics アプリを使用するために、デバイスを MDM でアクティベーションする必要があるかどうかを指定します。

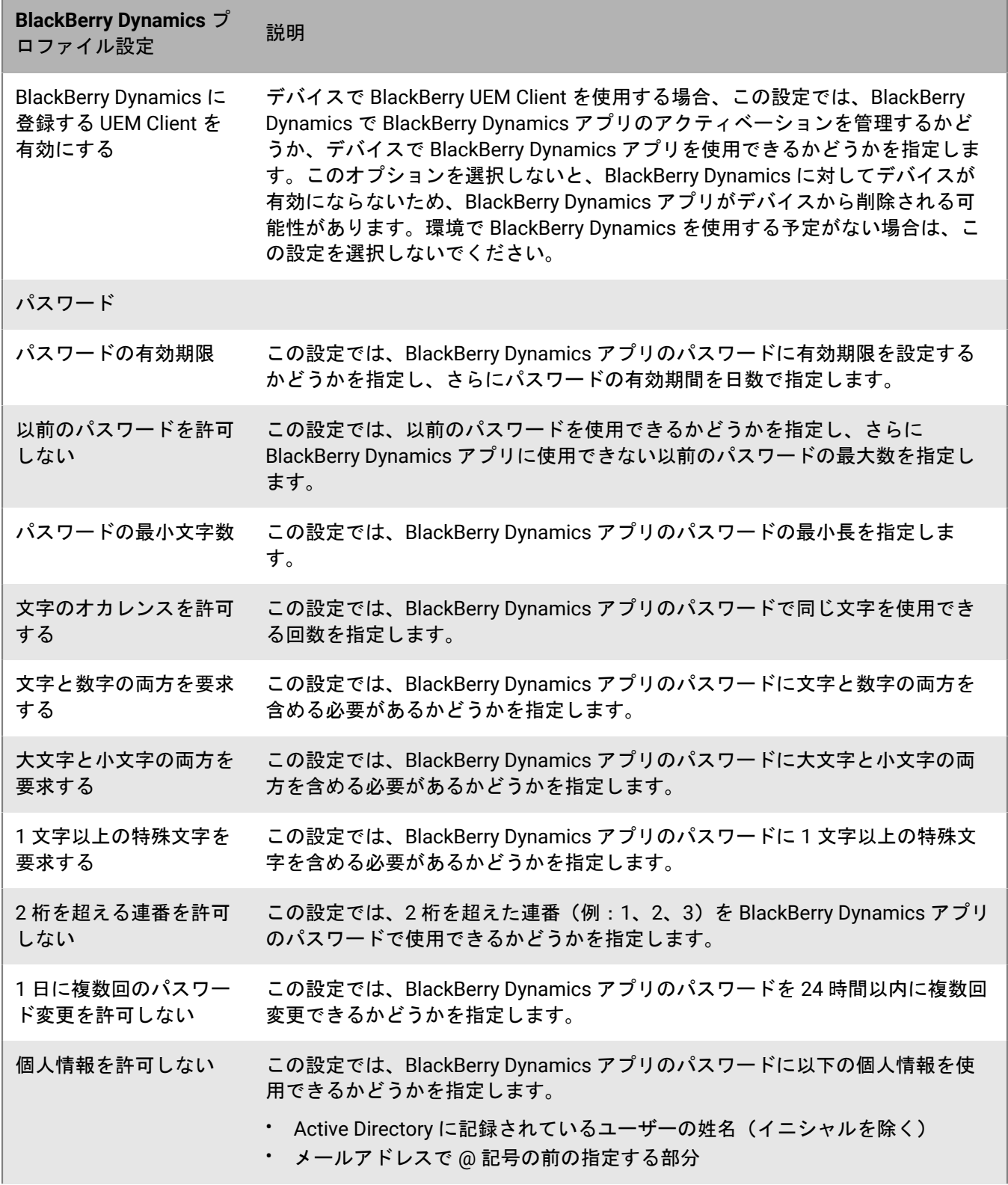

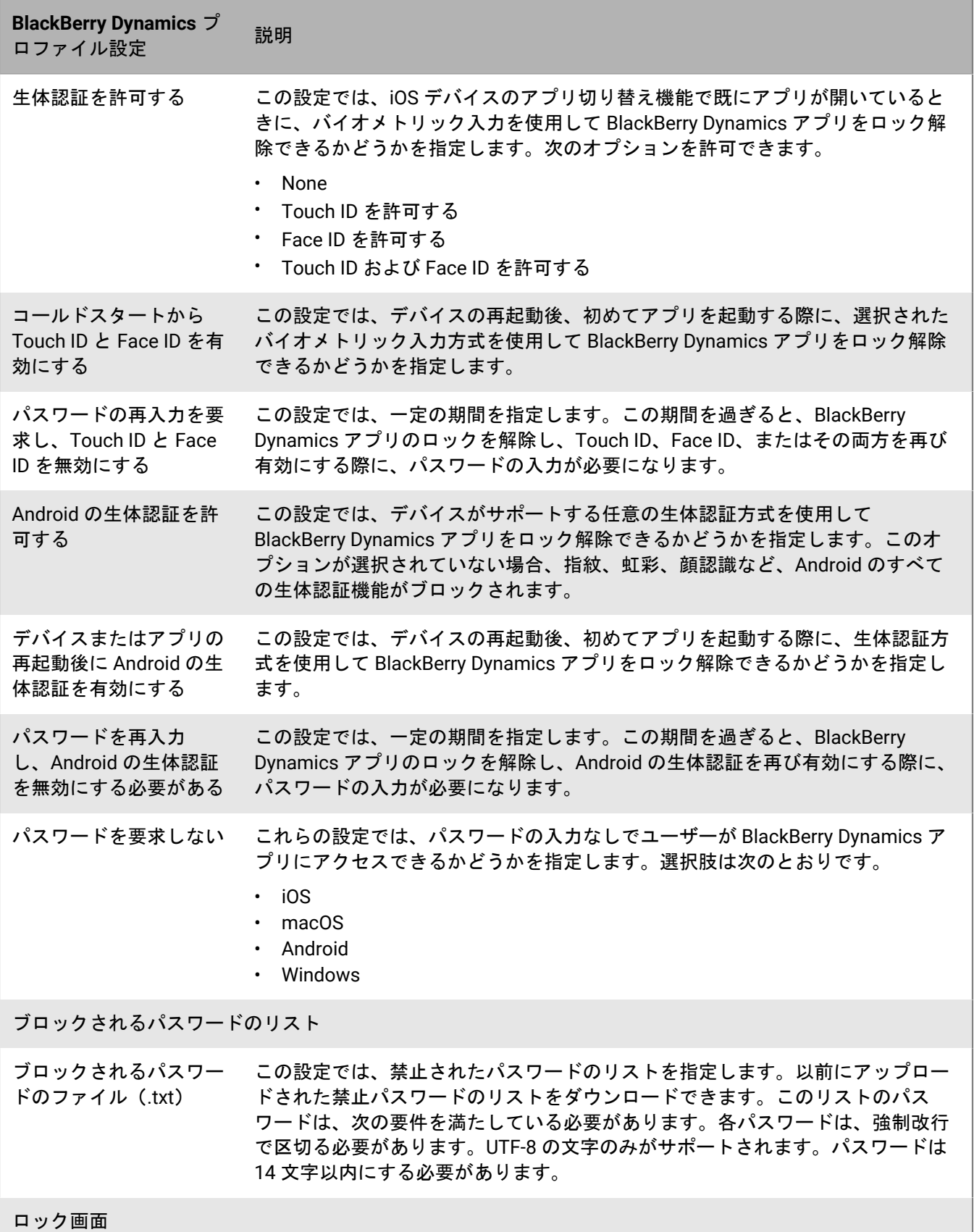

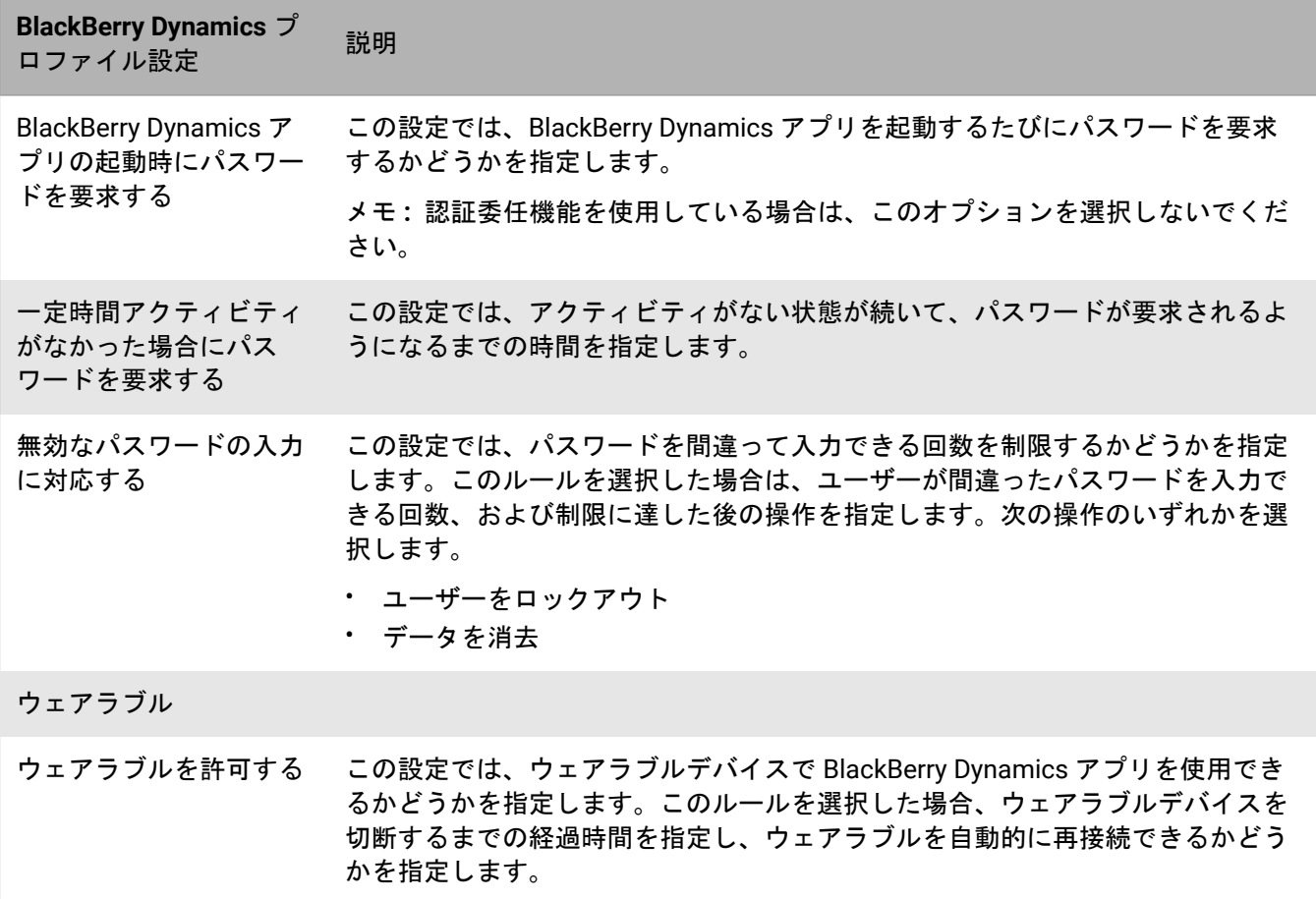

アプリ認証委任 (iOS および Android のみ)

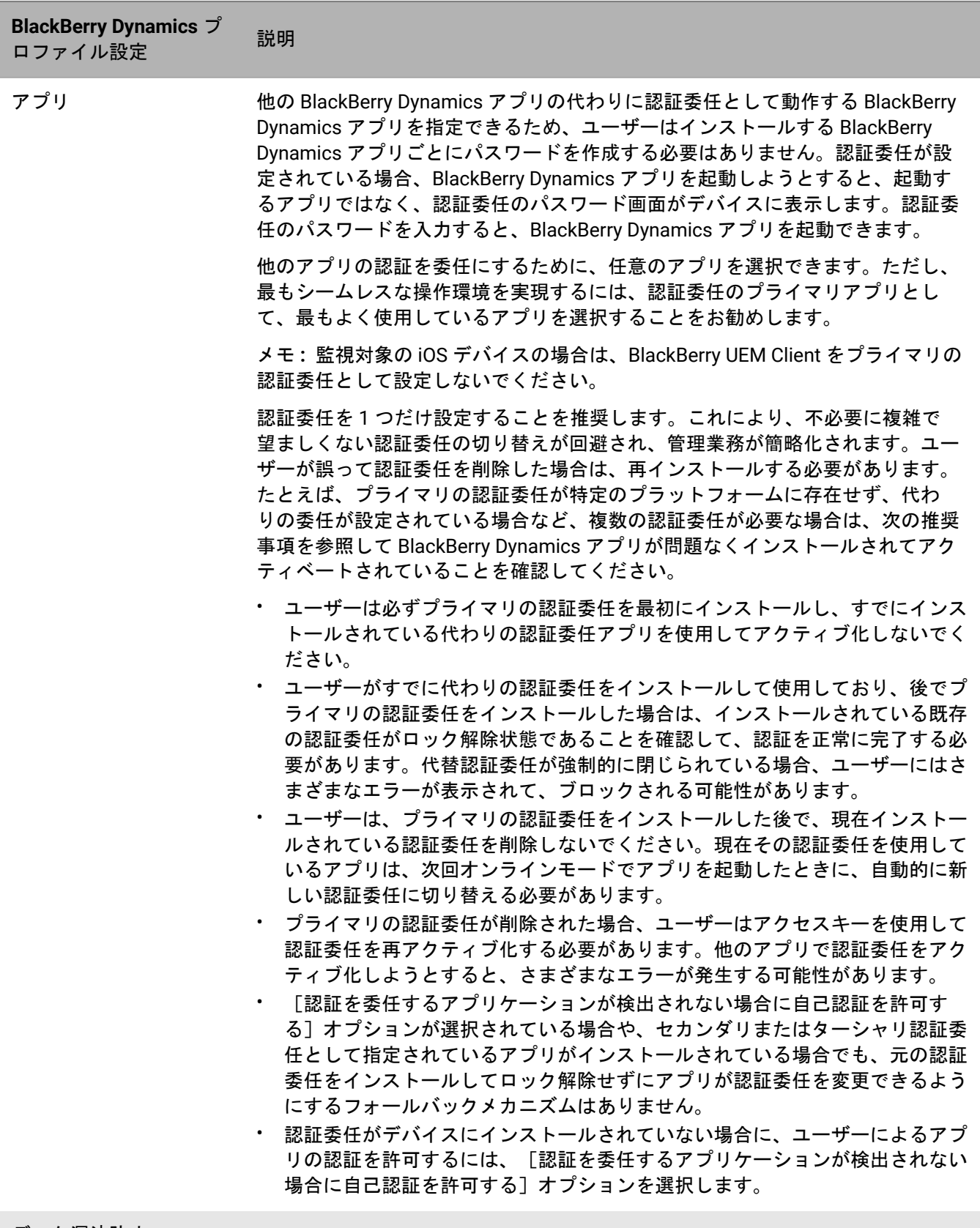

データ漏洩防止

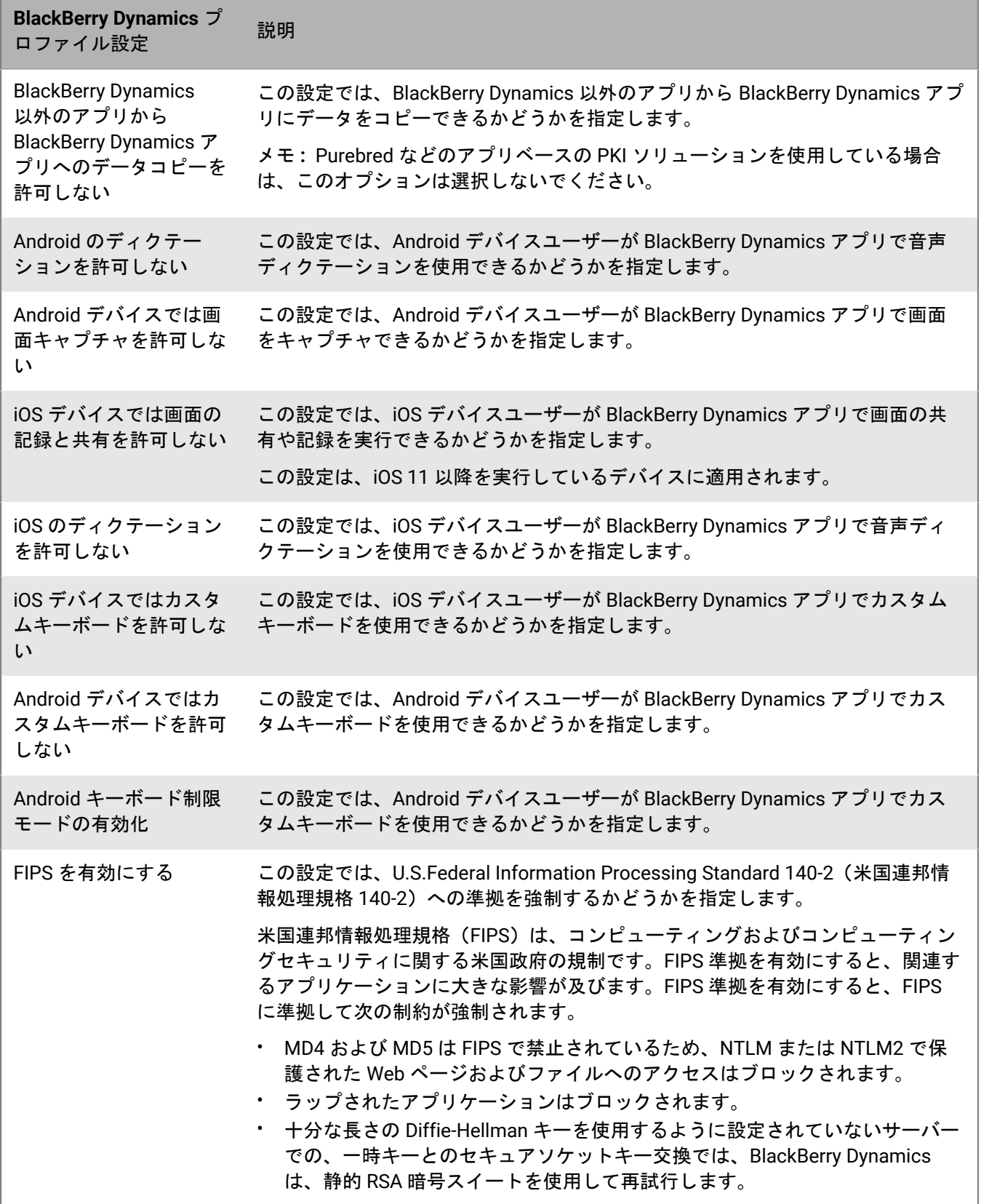

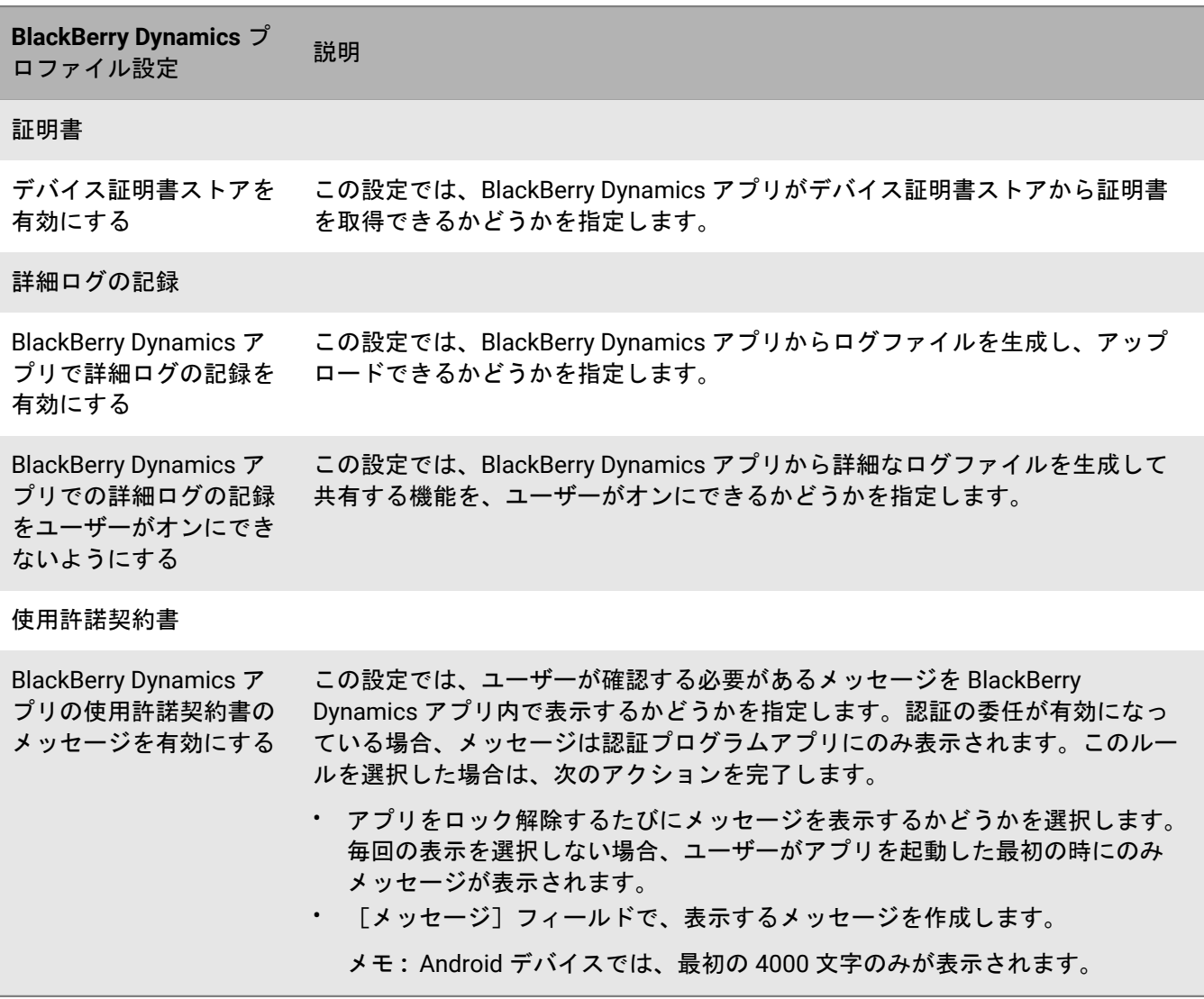

### <span id="page-24-0"></span>デバイスコマンドを **BlackBerry UEM** の **BlackBerry Dynamics** アプ リに送信する

デバイスに BlackBerry Dynamics アプリがインストールされている場合、アプリでアクションを実行できます。 たとえば、ユーザーがデバイスを紛失した場合にアプリデータを削除できます。

- **1.** メニューバーで[ユーザー]をクリックします。
- **2.** ユーザーアカウントを検索します。
- **3.** 検索結果で、ユーザーアカウントの名前をクリックします。
- **4.** 管理するアプリがインストールされているデバイスの[デバイス]タブを選択します。
- **5.** [BlackBerry Dynamics アプリ]セクションを展開します。
- **6.** デバイスコマンドを送信する BlackBerry Dynamics アプリの行を探します。
- **7.** アプリアクション列の 3 つの点をクリックして、次のいずれかのアクションを実行します。

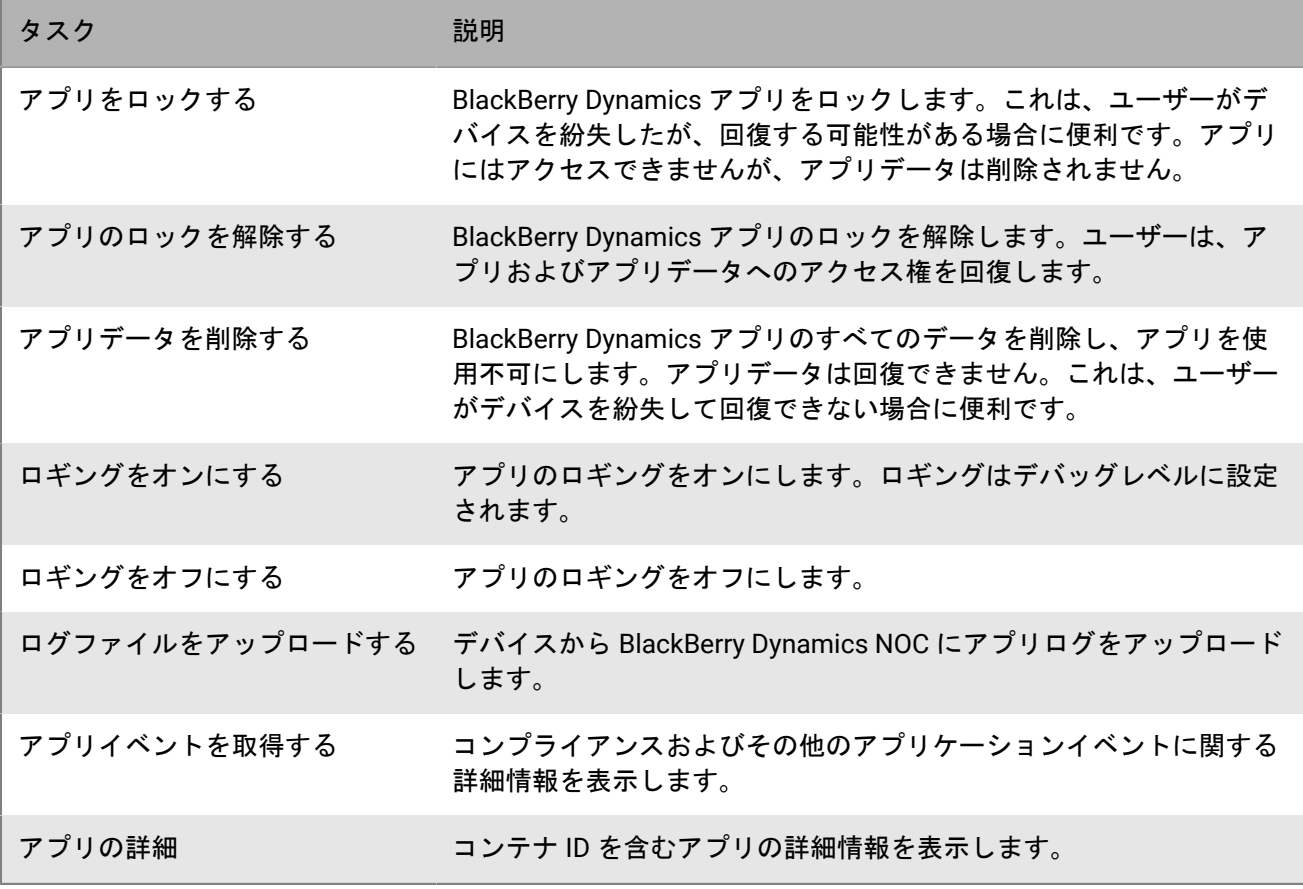

## <span id="page-26-0"></span>アプリリストへの **BlackBerry Dynamics** アプリの追 加

アプリリストに BlackBerry Dynamics アプリを追加する方法は[アプリリストに任意のアプリを追加する方](https://docs.blackberry.com/ja/endpoint-management/blackberry-uem/current/administration/managing-apps/adr1370355657809)法と同 じですが、BlackBerry Dynamics アプリを使用するには、追加の設定手順があります。アプリリストに鍵アイコ ン 付きで表示されているアプリは、BlackBerry Dynamics アプリです。

### <span id="page-26-1"></span>アプリリストへの一般の **BlackBerry Dynamics** アプリの追加

一般の BlackBerry Dynamics アプリを BlackBerry UEM のアプリリストに追加するには、BlackBerry Marketplace for Enterprise Software でアプリを使用する権限が組織に与えられている必要があります。BlackBerry Marketplace for Enterprise Software には、BlackBerry Dynamics アプリのカタログが含まれています。アプリを 使用する権限が組織に与えられた後は、[アプリリストを更新して](https://docs.blackberry.com/ja/endpoint-management/blackberry-uem/current/administration/managing-apps/uet1513022719416/adr1387386477999)直ちにアプリを BlackBerry UEM と同期させる ことも、BlackBerry UEM が自動的に同期するまで待機することもできます。BlackBerry UEM は 24 時間ごとに BlackBerry Dynamics アプリを同期します。

一般のアプリの追加に関する全般的な説明は、「[アプリリストへの一般のアプリの追加](https://docs.blackberry.com/ja/endpoint-management/blackberry-uem/current/administration/managing-apps/adr1370355657809/adr1403620751156)」を参照してください。

メモ **:** ユーザーは、アプリの割り当て元と同じ BlackBerry UEM 環境で、アプリをアクティベーションする必要 があります。外部 BlackBerry Dynamics 環境から取得したアクセスキー、アクティベーションパスワード、また は QR コードでは、BlackBerry Dynamics アプリをアクティベートできません。QR コードまたはアクティベー ションパスワードを使用するには、アプリが BlackBerry Dynamics SDK バージョン 8.0 以降を使用している必要 があります。

- **1.** <https://marketplace.blackberry.com/apps> でアカウントにログインします。
- **2.** BlackBerry Marketplace for Enterprise Software でアプリを探し、トライアルをリクエストします。アプリは 組織で利用可能になり、アプリを BlackBerry UEM に同期し終えた後に、ユーザーに割り当てられます。
- **3.** アプリを購入するには、アプリ開発者から提供されている指示に従ってください。

<span id="page-26-2"></span>一般の **BlackBerry Dynamics** アプリの権限の表示

- **1.** [Https://account.blackberry.com/pce/#/a/organization//servers](https://account.blackberry.com/pce/#/a/organization//servers) にログインします。
- **2.** [権限]を開きます

### <span id="page-26-3"></span>内部 **BlackBerry Dynamics** アプリの権限の追加

内部 BlackBerry Dynamics アプリを追加するには、その権限を追加する必要があります。権限が追加された後、 アプリソースファイルをアップロードできます。

内部アプリの追加に関する全般的な説明は、「[アプリリストへの内部アプリの追加](https://docs.blackberry.com/ja/endpoint-management/blackberry-uem/current/administration/managing-apps/adr1370355657809/internal-apps)」を参照してください。

作業を始める前に:

- オンプレミス環境に BlackBerry UEM がある場合は、[内部アプリを保存する共有ネットワークの場所を指定し](https://docs.blackberry.com/ja/endpoint-management/blackberry-uem/current/administration/managing-apps/adr1370355657809/internal-apps/adr1393870021288.html) [ます](https://docs.blackberry.com/ja/endpoint-management/blackberry-uem/current/administration/managing-apps/adr1370355657809/internal-apps/adr1393870021288.html)。
- 内部 BlackBerry Dynamics アプリの権限を追加できるようにするには、適切なライセンスが必要です。詳細に ついては、『[BlackBerry Enterprise](https://docs.blackberry.com/content/dam/docs-blackberry-com/release-pdfs/en/blackberry-enterprise-licensing/BlackBerry-Enterprise-Licensing-Guide-en.pdf) ライセンスガイド』を参照してください。
- アプリが Android Enterprise デバイスにインストールされ、Google Play でアプリをプライベートアプリとし て管理している場合は、Google Play [にプライベートアプリを追加します。](https://docs.blackberry.com/ja/endpoint-management/blackberry-uem/current/administration/managing-apps/adr1370355657809/internal-apps/Add-an-internal-app-for-Android-Enterprise-devices/Add-an-internal-app-using-the-Google-Developer-portal)
- **1.** メニューバーで[アプリ]をクリックします。
- **2.**

■■『キをクリックします。

- **3.** [内部 **BlackBerry Dynamics** アプリの権限]をクリックします。
- **4.** [名前]フィールドに、追加するアプリの名前を入力します。
- **5.** [**BlackBerry Dynamics** の権限 **ID**]フィールドに、追加するアプリの権限 ID を入力します。アプリの権 限 ID がわからない場合は、アプリ開発者にお問い合わせください。権限 ID の詳細については、[BlackBerry](https://docs.blackberry.com/en/development-tools/blackberry-dynamics-sdk-android) Dynamics SDK [のマニュアルを参照してください。権](https://docs.blackberry.com/en/development-tools/blackberry-dynamics-sdk-android)限 ID は次の形式で指定する必要があります。
	- com.yourcompany.appname のような逆ドメイン名形式。
	- 次のいずれかで始めることはできません。
		- com.blackberry
		- com.good
		- com.rim
		- net.rim
	- 大文字を含めることはできません。
	- RFC 1123 の第 2.1 [項で修正された](https://tools.ietf.org/html/rfc1123)RFC 1035 の第 2.3.1 [項で定義されている](https://www.ietf.org/rfc/rfc1035.txt) <サブドメイン> 形式に従う必 要があります。
- **6.** [**BlackBerry Dynamics** の権限バージョン]フィールドに、権限バージョンを入力します。アプリの権限バー ジョンがわからない場合は、アプリ開発者にお問い合わせください。権限バージョンは次の形式で指定する 必要があります。
	- 100 や 1.2.3.4 のように、ピリオドで区切られた、1~4 つの数字のセグメント。
	- 数値セグメントで先頭にゼロを使用しないでください。たとえば、0100 や 01.02.03.04 は使用できませ  $\mathcal{L}_{\alpha}$
	- 数値セグメントの長さは、100.200.300.400 のように、1~3 つの文字にすることができます。
- **7.** 必要に応じて、アプリの説明を追加します。
- **8.** [追加]をクリックします。

終了したら:

- アプリをプライベートアプリとして Google Play に追加していない限り、[BlackBerry Dynamics](#page-28-0) アプリのソー [スファイルのアップロード](#page-28-0)。
- アプリが Android Enterprise デバイスにインストールされ、プライベートアプリとして Google Play に追加さ れない場合は、次のタスクのいずれかを実行します。
	- [Google Developers Console](https://docs.blackberry.com/ja/endpoint-management/blackberry-uem/current/administration/managing-apps/adr1370355657809/internal-apps/Add-an-internal-app-for-Android-Enterprise-devices/Add-an-internal-app-using-the-Google-Developer-portal) を使用して Google Play に内部アプリを追加する

#### <span id="page-27-0"></span>一般の **BlackBerry Dynamics** アプリを内部アプリとして追加

BlackBerry Dynamics アプリのソースファイルを Google Play からアップロードすれば、ユーザーが Google Play にアクセスしなくてもアプリをインストールできるようになります。Google Play アプリを内部アプリとして追 加すると、[送信先]および[制限されるバージョン]オプションはサポートされません。

Android Enterprise アクティベーションタイプでは、Google Play がアクセス不可で、かつユーザーに割り当てら れているアクティベーションプロファイルで [Google Play アカウントをワークスペースに追加] オプションが 選択されていない場合、アプリのソースファイルのみがデバイスに送信されます。

Android Enterprise アクティベーションタイプでは、Google Play がアクセス可能で、かつユーザーに割り当てら れているアクティベーションプロファイルで [Google Playアカウントをワークスペースに追加]オプションが 選択されている場合、Google Play に公開されているアプリのみがデバイスに送信されます。これは、アクティ ベーションタイプが Samsung Knox で、アクティベーションプロファイル内で[Samsung Knox Workspace デバ イスの Google Playアプリ管理]が選択されている場合にも適用されます。

#### <span id="page-28-0"></span>**BlackBerry Dynamics** アプリのソースファイルのアップロード

BlackBerry Dynamics アプリの権限が作成されたら、該当するデバイスプラットフォームのソースファイルが アップロード可能になります。

メモ **:** ユーザーは、アプリケーションの割り当て元と同じ BlackBerry UEM 環境で、Dynamics アプリケーショ ンをアクティベーションする必要があります。外部 BlackBerry Dynamics 環境から取得したアクセスキー、ア クティベーションパスワード、または QR コードでは、BlackBerry Dynamics アプリをアクティベートできませ ん。アクティベーションパスワードまたは QR コードを使用するには、BlackBerry Dynamics SDK バージョン 8.0 以降を使用する必要があります。

作業を始める前に:

- 内部 [BlackBerry Dynamics](#page-26-3) アプリの権限の追加
- **1.** メニューバーで[アプリ]をクリックします。
- **2.** ソースファイルをアップロードするアプリをクリックします。
- **3.** ソースファイルをアップロードするデバイスプラットフォームのタブをクリックします。
- **4.** [アプリソースファイル]セクションで、[追加]をクリックします。
- **5.** [参照]をクリックします。追加または更新するアプリへ移動します。
- **6.** 「追加] をクリックします。
- **7.** 必要に応じて、アプリの設定を更新します。詳細については、「[BlackBerry Dynamics](#page-30-0) アプリの設定の管理」 を参照してください。

#### <span id="page-28-1"></span>**BlackBerry Dynamics** アプリのアプリ設定の追加

アプリ設定の概要については、「[アプリ設定の追加または変更](https://docs.blackberry.com/ja/endpoint-management/blackberry-uem/current/administration/managing-apps/adr1370355657809/rfi1481050069006)」を参照してください。

ヒント **:**

BlackBerry Marketplace にリストされている BlackBerry Dynamics アプリのテンプレートを BlackBerry UEM に アップロードする必要はありません。これらのアプリケーションは、BlackBerry Marketplace からテンプレート を自動的に取得します。

#### 作業を始める前に:

- 内部 [BlackBerry Dynamics](#page-26-3) アプリの権限の追加。
- [アップロードするアプリ設定テンプレートの作成](https://developer.blackberry.com/devzone/files/blackberry-dynamics/android/_app_policies.html)
- **1.** メニューバーで[アプリ]をクリックします。
- **2.** アプリ設定を追加する内部 BlackBerry Dynamics アプリをクリックします。
- **3.** [アプリの設定]の横にある[テンプレートのアップロード]をクリックして、新しいアプリ設定テンプ レートを追加します。
- **4.** テンプレートを参照して選択します。
- **5.** [保存]をクリックします。
- **6.** [**OK**]をクリックします。

7. [保存] をクリックします。

## <span id="page-30-0"></span>**BlackBerry Dynamics** アプリの設定の管理

アプリの構成、サーバーの構成、およびアプリ設定を管理できます。

- **1.** メニューバーで[アプリ]をクリックします。
- **2.** 変更する BlackBerry Dynamics アプリをクリックします。
- **3.** [設定] **>** [**BlackBerry Dynamics**]タブで、次のタスクを実行します。

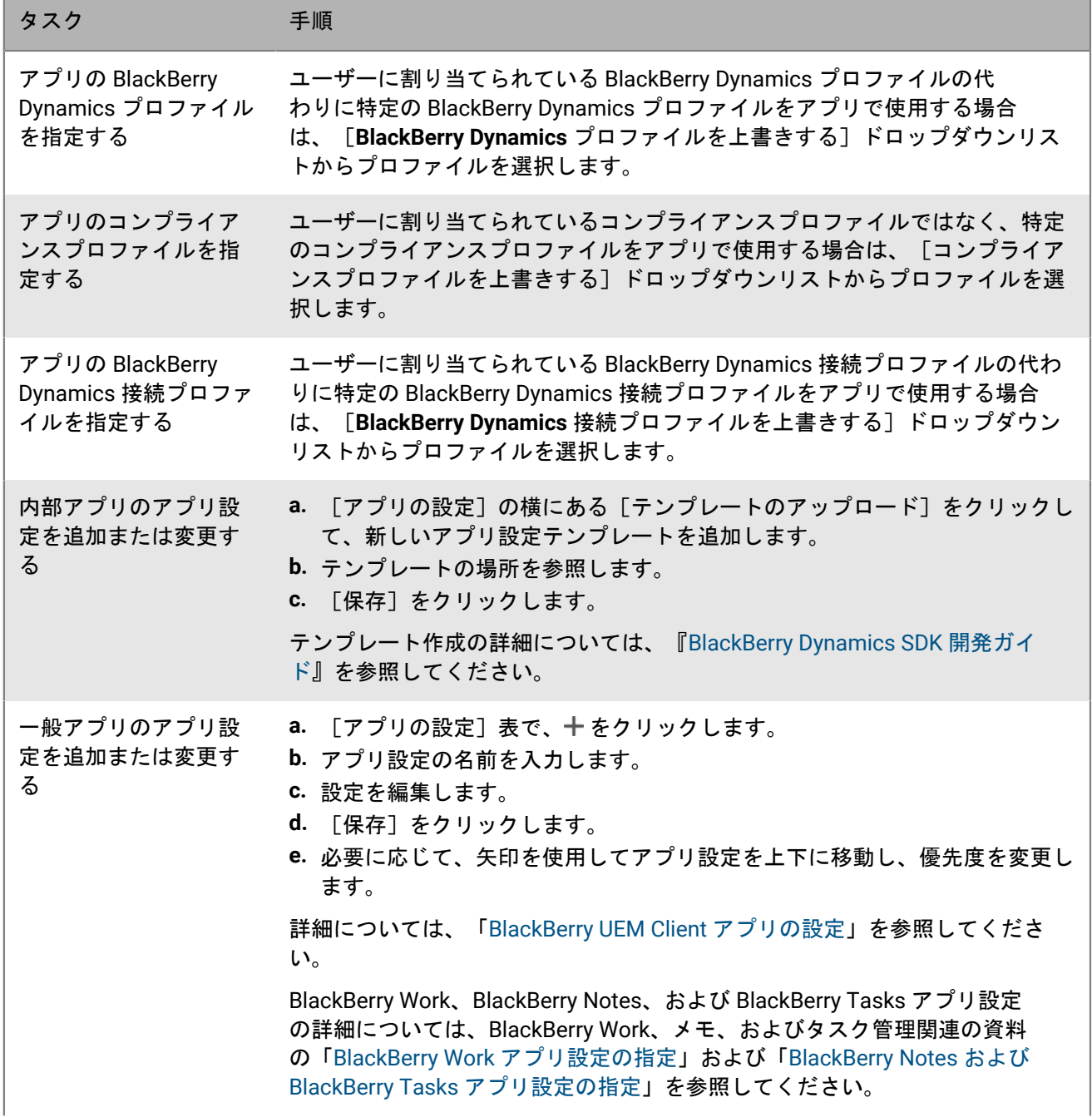

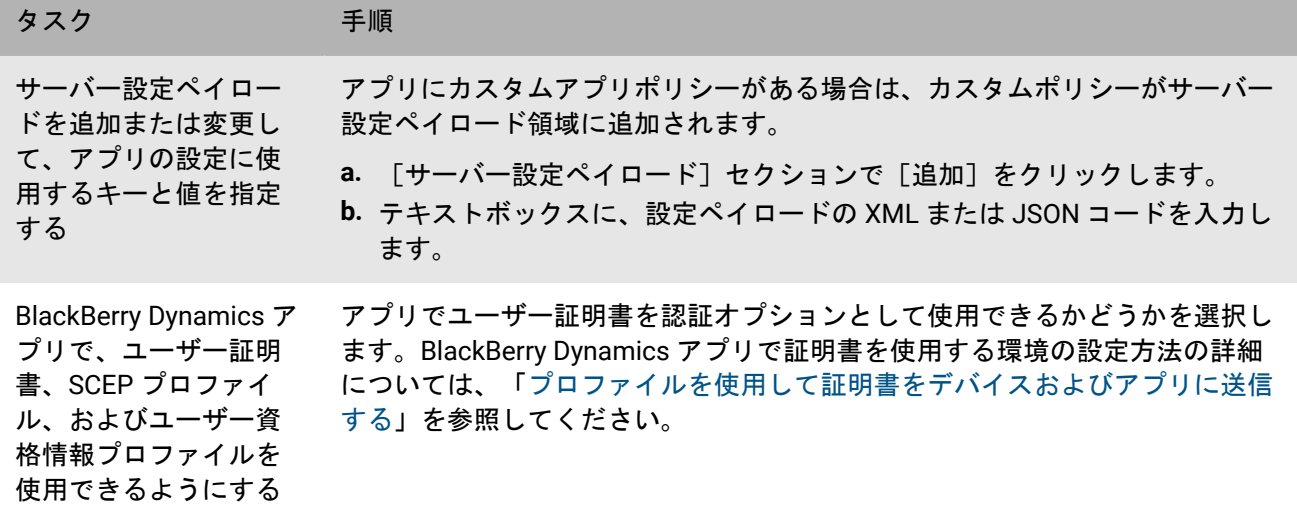

- **4.** 管理するデバイスプラットフォームのタブをクリックし、適切なオプションを設定します。
- 5. [保存] をクリックします。

## <span id="page-31-0"></span>**iOS** および **macOS**:**BlackBerry Dynamics** アプリの設定

次の設定の多くは iOS デバイスでのみサポートされ、[macOS]タブには表示されません。

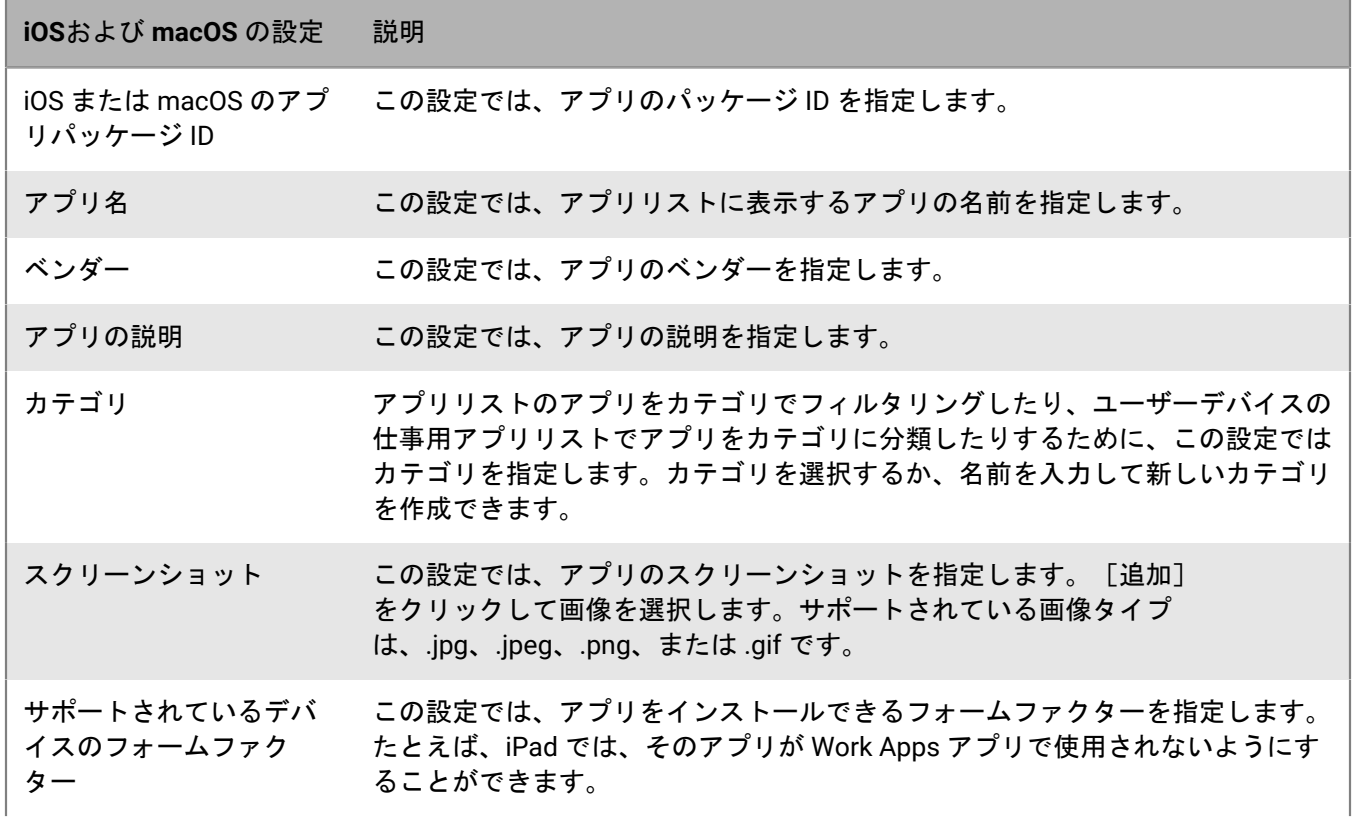

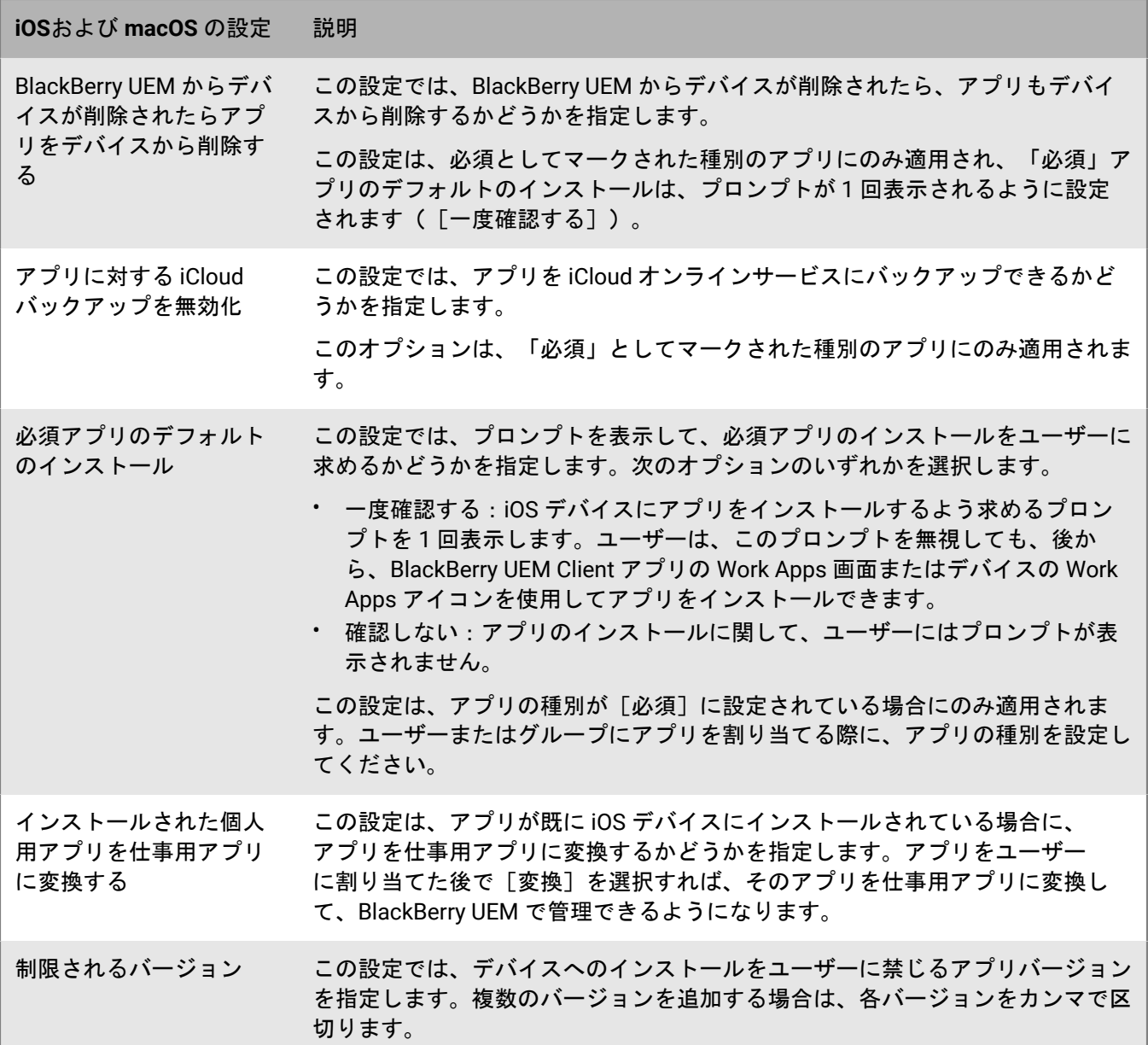

## <span id="page-32-0"></span>**Android**:**BlackBerry Dynamics** アプリの設定

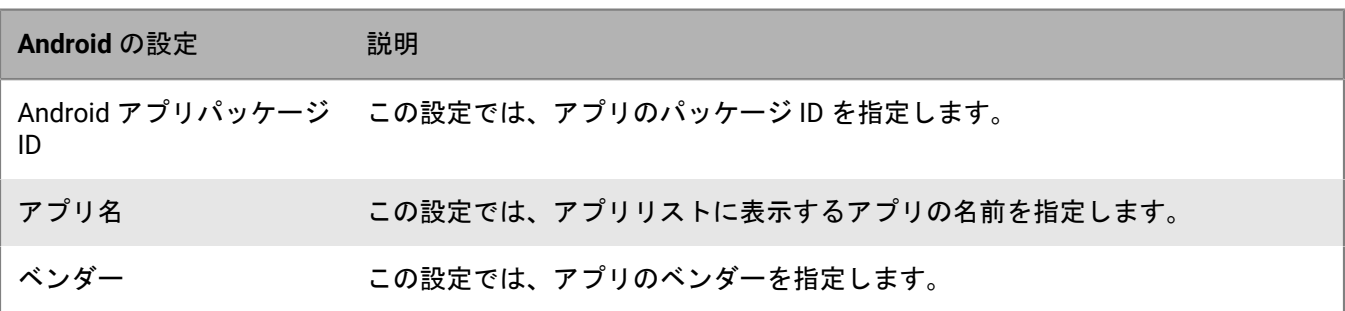

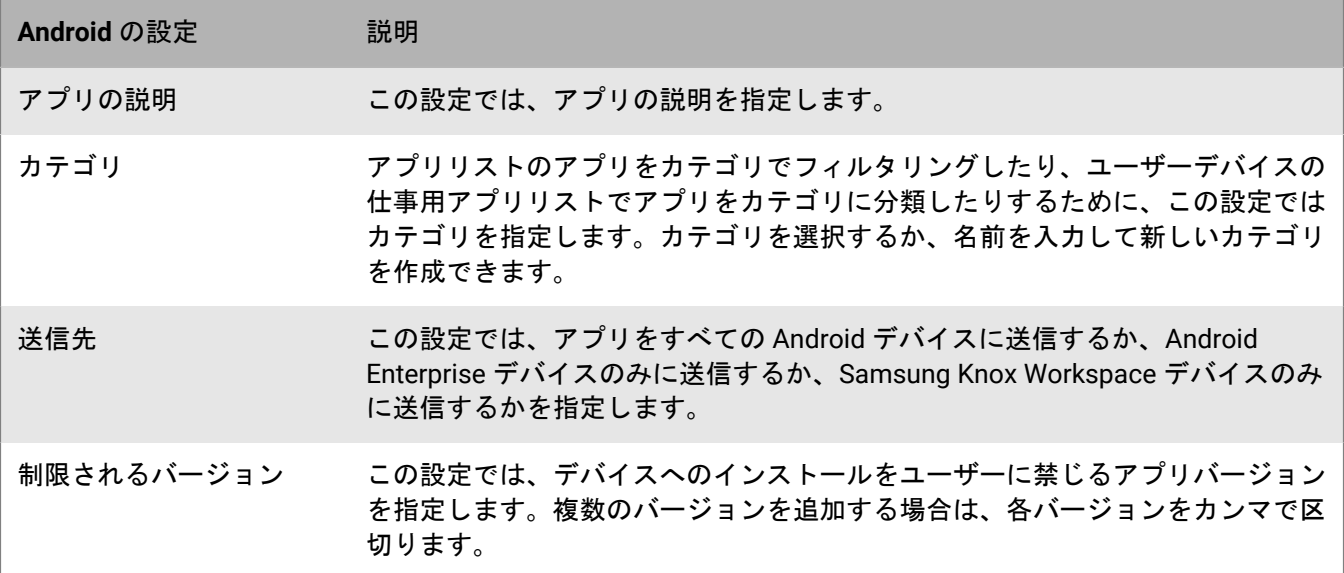

## <span id="page-33-0"></span>**Windows**:**BlackBerry Dynamics** アプリの設定

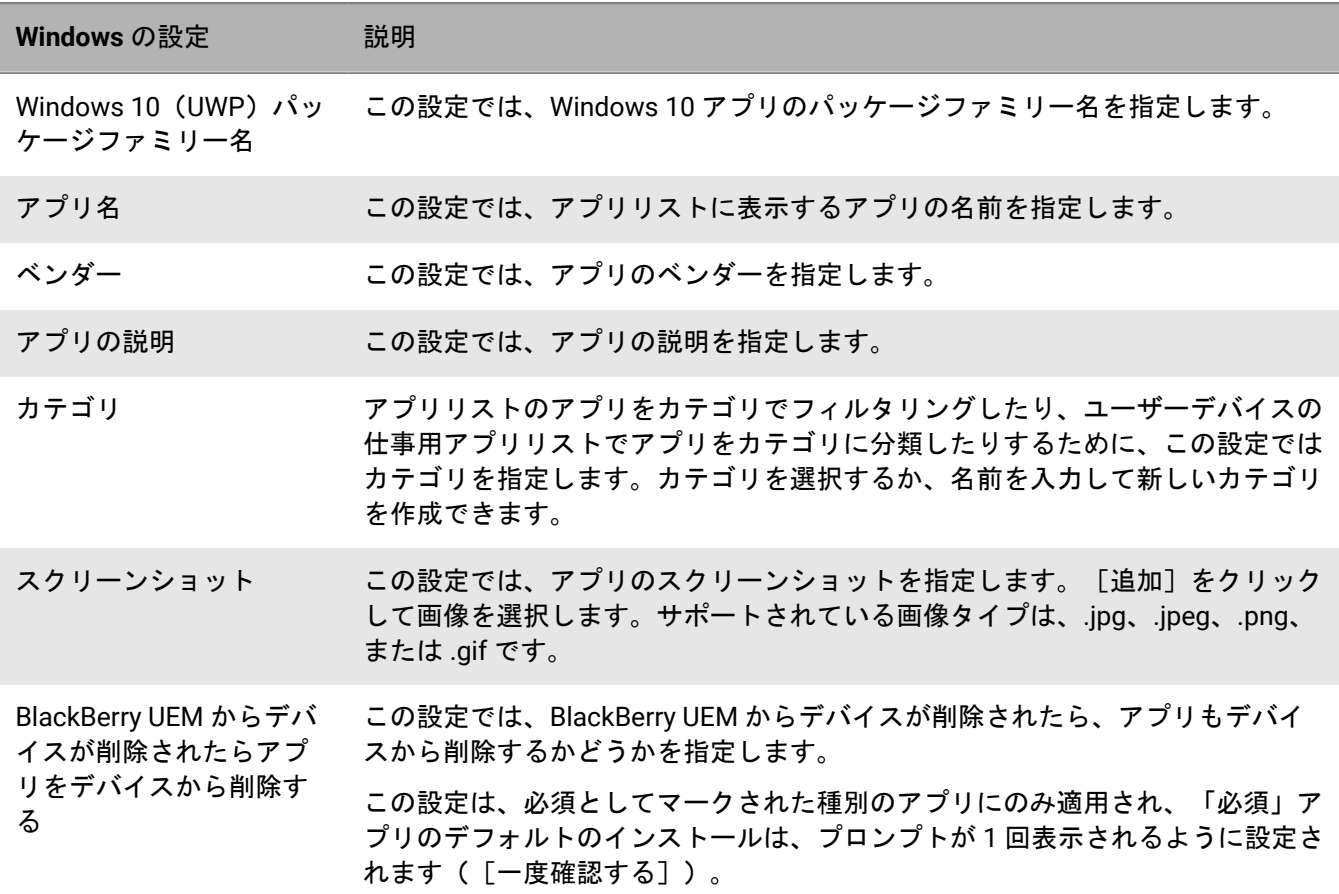

![](_page_34_Picture_164.jpeg)

## <span id="page-34-0"></span>**BlackBerry UEM Client** アプリの設定

![](_page_34_Picture_165.jpeg)

## <span id="page-35-0"></span>**BlackBerry Dynamics Launcher** への仕事用アプリカタ ログの追加

BlackBerry Dynamics で有効になっているデバイスの場合は、割り当てられた仕事用アプリのリストにユーザー が迅速にアクセスできるように、仕事用アプリカタログを BlackBerry Dynamics Launcher に追加できます。

メモ **:** 仕事用アプリのカタログを BlackBerry Dynamics Launcher に表示するには、デバイスに BlackBerry Access をインストールしてアクティベートする必要があります。

- **1.** メニューバーで[グループ]をクリックします。
- 2. 「すべてのユーザー]グループを選択します。
- 3. 「割り当てられたアプリ]セクションで、十をクリックします。
- **4.** [検索]フィールドで、[機能 **BlackBerry App Store**]を検索します。
- **5.** [機能 **BlackBerry App Store**]を選択します。
- **6.** アプリの[種別]ドロップダウンリストで[必須]を選択します。
- **7.** [割り当て]をクリックします。

## <span id="page-36-0"></span>**BlackBerry Dynamics** アプリのアクセスキー、アク ティベーションパスワード、または **QR** コードの生 成

BlackBerry Dynamics アプリをデバイスでアクティベートするには、アクセスキー、アクティベーションパス ワード、QR コードが必要です。ユーザーがアプリをインストールすると、BlackBerry UEM Client は BlackBerry UEM からアクセスキーまたはアクティベーションパスワードを自動で要求できます。次の状況で BlackBerry Dynamics アプリをアクティベートする場合、管理者またはユーザーがアクセスキー、アクティベーションパス ワード、または QR コードを手動で生成して送信する必要があります。

- Samsung Knox Workspace デバイスの場合
- MDM が不要で、UEM Client がインストールされていない iOS および Android デバイスの場合
- BlackBerry UEM Client を必要としないデバイスで BlackBerry Dynamics アプリをアクティブにするユーザーの 場合

管理者は、新規ユーザーの作成時や、それ以降の任意の時点で、アクセスキー、アクティベーションパスワー ド、または QR コードを生成できます。アクセスキー、アクティベーションパスワード、または QR コードを受 信するために、ユーザーが BlackBerry UEM でデバイスをアクティベートする必要はありません。管理者がアク セスキー、アクティベーションパスワード、または QR コードを生成するために、ユーザーのメールアドレスは 不要です。ユーザーはまた、BlackBerry UEM Self-Service でアクセスキー、アクティベーションパスワード、ま たは QR コードを生成することもできます。

- **1.** メニューバーで、[ユーザー] **>** [管理対象デバイス]をクリックします。
- **2.** ユーザーアカウントを検索します。
- **3.** 検索結果で、ユーザーアカウントの名前をクリックします。
- **4.** [アクティベーションパスワードの設定]をクリックします。次のタスクのいずれかを実行します。

![](_page_37_Picture_205.jpeg)

### <span id="page-38-0"></span>**BlackBerry Dynamics** アクセスキーの管理

BlackBerry Dynamics アクセスキーを生成した後、生成したキーの数が [ユーザーの概要]画面の [アクティ ベーションの詳細]にリストされます。

作業を始める前に: BlackBerry Dynamics [アプリのアクセスキー、アクティベーションパスワード、または](#page-36-0) QR [コードの生成](#page-36-0)。

- **1.** メニューバーで、[ユーザー] **>** [管理されているデバイス]をクリックします。
- **2.** ユーザーアカウントを検索します。
- **3.** 検索結果で、ユーザーアカウントの名前をクリックします。
- **4.** [アクティベーションの詳細]セクションの[**BlackBerry Dynamics** アクセスキー]で、生成したキーの数を 表示するリンクをクリックします。このセクションが表示されていない場合は、ユーザーのアクセスキーは 生成されていません。
- **5.** [**BlackBerry Dynamics** アクセスキー]ダイアログボックスで、次のオプションのいずれかを選択します。

![](_page_38_Picture_100.jpeg)

6. [保存] をクリックします。

## <span id="page-39-0"></span>ユーザーへの **BlackBerry Dynamics** アプリロック解 除キーおよび **QR** コードの送信

BlackBerry Dynamics アプリのいずれかがロックされている場合、アプリのロック解除キーと QR コードをユー ザーに送信できます。アプリをロック解除するためにアクティベーションパスワードまたは QR コードを送信す るには、アプリが BlackBerry Dynamics SDK バージョン 8.0 以降を使用している必要があります。

メモ **:** [ユーザーに送信するメールメッセージのテンプレートを編集](https://docs.blackberry.com/ja/endpoint-management/blackberry-uem/current/administration/profiles-variables-email-templates/activation-email-templates/kla1371664533053.html)することができます。

- **1.** メニューバーで[ユーザー]をクリックします。
- **2.** ユーザーアカウントを検索します。
- **3.** 検索結果で、ユーザーアカウントの名前をクリックします。
- **4.** ユーザーのデバイスをクリックします。
- **5.** [アプリのアクション]行の BlackBerry Dynamics セクションで、メールを受信するユーザーのアプリに対し [アプリをロック解除する]を選択します。
- **6.** [アプリをロック解除する]ページの[メールテンプレート]フィールドで、BlackBerry Dynamics ロック解 除キーのメールを選択します。
- **7.** [送信]をクリックします。

## <span id="page-40-0"></span>**Apple DEP** およびユーザー登録デバイスでの最初の **BlackBerry Dynamics** アプリの自動アクティベーショ ン

Apple DEP デバイスのアクティベーション中、または ユーザーのプライバシー - ユーザー登録 アクティベーショ ンタイプを使用したデバイスのアクティベーション中に、プライマリの認証委任である BlackBerry Dynamics ア プリを最初にインストールし、事前設定すれば、ユーザーが初めてアプリを起動したときに手動で情報を入力 せずに自動的にアクティベーションできます。ユーザーはこのアプリを使用して、デバイス上の他の BlackBerry Dynamics アプリを簡単にアクティベーションできます。

デバイスで最初の BlackBerry Dynamics アプリを自動的にアクティブ化するには、次のタスクを実行します。

- **1.** アクティブ化するデバイスが Apple DEP に登録されているか、または ユーザーのプライバシー ユーザー登 録 アクティベーションタイプが割り当てられていることを確認します。
- **2.** BlackBerry Dynamics プロファイルで、BlackBerry Dynamics アプリをプライマリの認証委任として設定しま す。たとえば、BlackBerry Work が最も頻繁に使用されるアプリである場合は、それをプライマリの認証委任 として設定します。

メモ **:** DEP に登録された iOS デバイスの場合は、BlackBerry UEM Client をプライマリの認証委任として設定 しないでください。

**3.** プライマリの認証委任であるアプリを、必須の種別としてユーザーに割り当てます。

## <span id="page-41-0"></span>アプリインストールのランク付け

アプリをデバイスに割り当てるときに、アプリにランク付けして、アプリをインストールする順序を制御できま す。ランクを設定すると、認証委任アプリが最初にデバイスにプッシュされます。iOS アプリの場合、ランキン グは一般のアプリおよび BlackBerry UEM でホストされているアプリに適用されます。Android アプリの場合、ラ ンキングは BlackBerry UEM または Google Play でホストされているアプリに適用されます。

メモ **:** Google Play でホストされているアプリのランキングは、Android Enterprise でアクティベーションさ れ、Google Play で有効化されているデバイスでのみサポートされます。BlackBerry UEM でホストされているア プリと Google Play でホストされているアプリのランキングは、別々に適用されます。

Google Play でデバイスを有効にするには、アクティベーションプロファイルを作成する際に、次のいずれかの オプションを選択します。

- 仕事用領域に Google Play アカウントを追加する
- Samsung Knox Workspace デバイス用の Google Play アプリ管理
- **1.** メニューバーで、[アプリ] **>** [アプリのインストールランキング]をクリックします。
- 2. ✔ をクリックします。
- 3. + をクリックします。
- **4.** ランク付けするアプリの横にあるチェックボックスをオンにします。
- **5.** [追加]をクリックします。
- **6.** [アプリのインストールランキング]ページで、[ランク]列の ₩ をクリックし、デバイスにインストール する順序でアプリを配置します。
- **7.** [保存]をクリックします。

#### <span id="page-41-1"></span>アプリインストールランキングリストの編集

組織のデバイスにあるインストール済みアプリを対象として、インストールシーケンスを編集できます。iOS アプリの場合、ランキングは一般のアプリおよび BlackBerry UEM でホストされているアプリに適用されま す。Android アプリの場合、ランキングは BlackBerry UEM または Google Play でホストされているアプリに適用 されます。

- **1.** メニューバーで、[アプリ] **>** [アプリのインストールランキング]をクリックします。
- 2. **/** をクリックします。
- **3. [ランク]列の ↓↑ をクリックして、デバイスにインストールする順番でアプリを配置します。**
- **4.** [保存]をクリックします。

### <span id="page-41-2"></span>アプリインストールランキングリストからのアプリの削除

アプリインストールランキングリストからアプリを削除できます。iOS アプリの場合、ランキングは一般のア プリおよび BlackBerry UEM でホストされているアプリに適用されます。Android アプリの場合、ランキングは BlackBerry UEM または Google Play でホストされているアプリに適用されます。

**1.** メニューバーで、[アプリ] **>** [アプリのインストールランキング]をクリックします。 **2.** ∕ をクリックします。

- 3. リストで、削除するアプリの横の X をクリックします。
- **4.** [削除]をクリックします。
- 5. [保存] をクリックします。

## <span id="page-43-0"></span>**BlackBerry Dynamics** アプリサービスの管理

アプリサービスは、モバイルベースまたはサーバーベースのアプリによって提供される共有機能です。アプリ 開発者は BlackBerry Dynamics SDK を使用して、他の開発者が独自の BlackBerry Dynamics アプリで使用できる ように、アプリの機能を公開できます。管理コンソールでは、組織のアプリサービスを登録したり、開発者から サービス定義を提供したりできます。組織の開発者は、登録済みのアプリサービスをレビューしたり、作成した BlackBerry Dynamics アプリで利用可能なサービス定義を活用したりできます。

選択した BlackBerry Dynamics アプリおよびパートナーアプリ用のアプリサービスも利用可能です。また、 管理コンソールでは、関連付けられたサービス定義を表示できます。アプリサービス開発の詳細について は、BlackBerry [の開発者コミュニティに](https://developers.blackberry.com/)アクセスしてください。

作業を始める前に: 組織のアプリサービスを登録する場合は、アプリサービス ID、バージョン番号、および サービス定義があることを確認してください。

- **1.** 管理コンソールのメニューバーで、[設定] **>** [**BlackBerry Dynamics**]をクリックします。
- **2.** [アプリサービス]をクリックします。
- **3.** 次のタスクを実行します。

![](_page_43_Picture_198.jpeg)

![](_page_44_Picture_133.jpeg)

終了したら: 管理コンソールで、アプリがサービスを提供していると通知できるように、オプションで、アプリ サービスのバージョンを監視対象アプリにバインドできます。詳細については、「[BlackBerry Dynamics](#page-30-0) アプリ [の設定の管理](#page-30-0)」を参照してください。

## <span id="page-45-0"></span>**iOS** デバイスでの **BlackBerry Dynamics** アプリの画面 キャプチャルールの設定

iOS デバイス上の BlackBerry Dynamics アプリの画面キャプチャに対応するコンプライアンスポリシーのオプ ションを有効にできます。

- **1.** メニューバーで[ポリシーとプロファイル]をクリックします。
- **2.** [コンプライアンス] **>** [コンプライアンス]をクリックします。
- **3.** [**+**]をクリックします。
- **4.** コンプライアンスプロファイルの名前と説明を入力します。
- **5.** [**iOS**]タブをクリックします。
- **6.** [検出された **BlackBerry Dynamics** アプリの画面キャプチャ]を選択します。
- **7.** [期間内の画面キャプチャの最大数]リストで、数字を選択します。
- **8.** [期間の長さ]フィールドで、セッションを継続できる日数を入力します。
- **9.** [**BlackBerry Dynamics** アプリの強制アクション]リストで、ユーザーが許可されている画面キャプチャ数を 超えた場合に発生するアクションを選択します。次の操作のいずれかを実行します。
	- [監視とログ]を選択すると、ユーザーが画面キャプチャを取得したときに、画面キャプチャが禁止され ていることを示す警告メッセージがデバイスに表示されます。
	- [**BlackBerry Dynamics** アプリの実行を許可しない]を選択すると、ユーザーが画面キャプチャを禁止さ れている期間を知らせるメッセージがデバイスに表示されます。このオプションを選択した場合は、[次 の期間後にすべての実行を許可する]フィールドに、強制アクションを継続する時間を分、時間、または 日数で入力します。

## <span id="page-46-0"></span>就業時間外での通知オフ

BlackBerry Work for Android と BlackBerry Work for iOS では、[通知しない]プロファイルを使用して、就業時 間外にデバイスの通知をブロックできます。この機能には、BEMS 2.8 以降が必要です。

## <span id="page-46-1"></span>サイレントプロファイルの作成

作業を始める前に:

- BEMS 2.8 以降がインストールされ、環境で設定されています。手順の詳細については、「BEMS [インストー](https://docs.blackberry.com/en/endpoint-management/blackberry-enterprise-mobility-server/current/) [ルおよび設定ガイド」を参照してください](https://docs.blackberry.com/en/endpoint-management/blackberry-enterprise-mobility-server/current/)。
- BlackBerry Work は、BlackBerry Dynamics 接続プロファイルに追加されます。[BlackBerry Work](https://docs.blackberry.com/en/blackberry-dynamics-apps/blackberry-work/current/blackberry-work-administration-guide/lfd1484855554130.html) 管理関連の資 料の「BlackBerry Work [接続設定の指定」](https://docs.blackberry.com/en/blackberry-dynamics-apps/blackberry-work/current/blackberry-work-administration-guide/lfd1484855554130.html)を参照してください。
- **1.** メニューバーで[ポリシーとプロファイル]をクリックします。
- **2.** [保護] **>** [サイレント]をクリックします。
- 3. 十をクリックします。
- **4.** プロファイルの名前と説明を入力します。
- **5.** BlackBerry Work 通知がブロックされたときにデバイスに表示するメッセージを入力します。このフィールド を空白のままにすると、デフォルトのメッセージが表示されます。
- **6.** 次の操作のいずれかを実行します。

![](_page_46_Picture_205.jpeg)

**7.** [追加]をクリックします。

## <span id="page-47-0"></span>商標などに関する情報

©2022 BlackBerry Limited.BLACKBERRY、BBM、BES、EMBLEM Design、ATHOC、CYLANCE、SECUSMART な どの商標(ただし、これらに限定されるとは限らない)は BlackBerry Limited、その子会社および関連会社の商 標または登録商標であり、ライセンスに基づいて使用され、当該の商標に対する独占権は明確に留保されていま す。その他すべての商標は各社の所有物です。

本書は、参照用として本書で取り上げるすべての文書(提供される文書または BlackBerry の Web サイトで参 照可能な文書)を含めて「現状のまま」または「参照可能な形で」提供されるか、またはアクセスすることが でき、BlackBerry Limited およびその関連会社(「BlackBerry」)はいかなる条件付け、承認、表明、または保 証もしないものとし、BlackBerry は本書の誤記、技術的な誤りまたはその他の誤り、エラー、遺漏について何 ら責任を負いません。BlackBerry の所有権、機密情報および/または企業秘密を保護するため、本書では一部の BlackBerry テクノロジの側面を一般化された用語で記述している場合があります。BlackBerry は、本書に含まれ る情報を定期的に変更する権利を留保します。ただし、BlackBerry には、本書への変更、更新、拡張、または他 の追加を適時ユーザーに提供する義務はないものとします。

本書は、第三者をソースとする情報、ハードウェアまたはソフトウェア、製品またはサービス(コンポーネント や、著作権保護されたコンテンツなど)、および/または第三者の Web サイト(これらをまとめて「サードパー ティ製品およびサービス」という)への参照を含んでいる可能性があります。BlackBerry は、サードパーティ製 品およびサービスの内容、正確性、著作権遵守、互換性、性能、信頼性、適法性、品格、リンク、他の側面など に限定することなく、サードパーティ製品およびサービスを一切管理することはなく、責任も負いません。本書 においてサードパーティ製品およびサービスを参照することは、BlackBerry がサードパーティ製品およびサービ スまたは第三者を保証することを意味するものではありません。

該当する司法管轄地域の適用法で明確に禁じられている場合を除き、本書で参照されているソフトウェア、ハー ドウェア、サービス、またはサードパーティ製品およびサービスについて、耐久性、特定の目的または使用に対 する適合、商品性、適性品質、権利侵害の不存在、品質満足度、権原、または制定法、慣習法、取引過程、商慣 習から生じる、本書またはその使用に関する、または性能または性能の不履行に関する条件付け、承認、表明、 保証などに限定することなく、明示的または黙示的に、いかなる条件付け、承認、表明、または保証も除外され ます。ユーザーは、国や地域によって異なる他の権利を有する場合もあります。一部の司法管轄地域では、黙示 的な保証および条件の除外事項または限定事項は禁止されています。法律で認められている範囲で、本書に関連 する黙示的な保証または条件は、上記に定めるように除外できないが限定できる場合、ユーザーが本書または該 当する対象物を初めて入手してから 90 日間に限定されます。

該当する司法管轄地域の適用法で認められている最大限の範囲で、本書またはその使用に関連して、または本 書で参照されているソフトウェア、ハードウェア、サービス、またはサードパーティ製品およびサービスの性能 または性能の不履行に関連して、直接的、必然的、典型的、偶発的、間接的、特殊的、懲罰的、または加重的損 害、金銭的損失による損害(利益または収益の損失、予想される貯蓄の未達成、事業の中断、ビジネス情報の消 失、ビジネス機会の喪失、データの破損または消失、データの送受信の失敗、BlackBerry 製品またはサービスと 併用したアプリケーションに関連する問題、ダウンタイムコスト、BlackBerry 製品またはサービスあるいはその 一部の使用機会や通信サービスの使用機会の喪失、代替品コスト、保険料、設備費、保守費、資本コストなど) に限定することなく、損害を予想できたかどうかを問わず、BlackBerry が損害の可能性について勧告を受けてい た場合を含め、いかなる場合においても、BlackBerry はいかなる損害の責任も負わないものとします。

該当する司法管轄地域の適用法で認められている最大限の範囲で、契約、不法行為、またはユーザーに対する過 失責任または厳格責任について、BlackBerry は他のいかなる義務、責務、または責任も負わないものとします。

本書の限定事項、除外事項、および免責事項は、(A)訴訟原因、請求、またはユーザーによる行為(契約違 反、過失、不法行為、厳格責任、その他の法理論など)の性質に関係なく、この契約の基本目的または本書に記 載されている救済策の根本的違反または不履行を免れるため、(B)BlackBerry およびその関連会社、その後継

者、譲受人、代理業者、納入業者(通信事業者を含む)、認可された BlackBerry 販売業者(通信事業者を含む) およびその取締役、従業員、および請負業者に適用されます。

上記に定める限定事項および除外事項に加えて、いかなる場合においても、BlackBerry の取締役、従業員、代理 業者、販売業者、納入業者、請負業者または BlackBerry の関連会社は、本書に起因または関連する責任を負わな いものとします。

ユーザーは、サードパーティ製品およびサービスの加入、インストール、または使用前に、通信事業者がサード パーティ製品およびサービスのすべての機能をサポートすることに同意していることを確認する責任を負いま す。一部の通信事業者は、BlackBerry® Internet Service への加入によるインターネット閲覧機能を提供しない場 合があります。サービスの利用、ローミング、サービスプラン、その他の機能については、通信事業者に問い合 わせてください。BlackBerry 製品およびサービスにおけるサードパーティ製品およびサービスのインストールま たは使用には、第三者の権利を侵害または妨害しないように、特許、商標、著作権、または他のライセンスが必 要になる場合があります。ユーザーは、サードパーティ製品およびサービスを使用するかどうかを決定し、使用 するためにサードパーティライセンスが必要かどうかを確認する責任を負います。必要な場合、ユーザーはライ センスを取得する責任を負います。ユーザーは、必要なライセンスをすべて取得するまで、サードパーティ製品 およびサービスをインストールまたは使用してはなりません。BlackBerry 製品およびサービスで提供されるサー ドパーティ製品およびサービスは、ユーザーの便宜のために「現状のまま」提供され、BlackBerry は明示的にも 黙示的にもいかなる条件付け、承認、表明、または保証もしないものとし、BlackBerry はそれに関連するいかな る責任も負わないものとします。ユーザーによるサードパーティ製品およびサービスの使用は、ライセンスまた は BlackBerry との他の契約で明示的に対象になっている場合を除き、個別のライセンスおよび第三者との他の該 当契約の条件に従うものとし、その制約を受けるものとします。

BlackBerry 製品またはサービスの使用条件は、個別のライセンスまたは BlackBerry との他の該当契約に定められ ています。本書の内容は、本書以外に BlackBerry 製品またはサービスの一部に対して BlackBerry が提供した文 書による明示的な契約または保証を破棄するものではありません。

BlackBerry Enterprise Software には、特定のサードパーティ製ソフトウェアが組み込まれています。このソフト ウェアに関連するライセンスおよび著作権情報は、[http://worldwide.blackberry.com/legal/thirdpartysoftware.jsp](https://www.blackberry.com/us/en/legal/third-party-software) でご確認いただけます。

BlackBerry Limited 2200 University Avenue East Waterloo, Ontario Canada N2K 0A7

BlackBerry UK Limited Ground Floor, The Pearce Building, West Street, Maidenhead, Berkshire SL6 1RL United Kingdom

Published in Canada